| Introduction    |
|-----------------|
| Getting Started |
| Shooting        |
| Playback        |
| Settings        |
| Appendix        |
|                 |

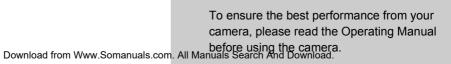

| EN |
|----|
|    |

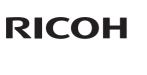

**Digital Camera** 

PENTAX Q-S1

**Operating Manual** 

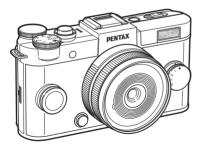

## Checking the Contents of the Package

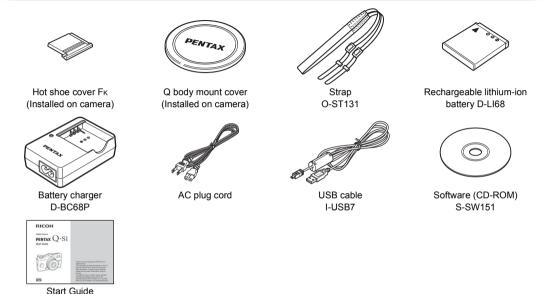

#### Lenses that can be used with the PENTAX Q-S1

Lenses that can be used with the camera are Q-mount lenses. A K-mount lens can be attached to the camera with the use of the optional Adapter Q for K Mount Lens. (p.74)

| 1 | Introducing the PENTAX Q-S1 |
|---|-----------------------------|
| 2 | Getting Started             |
| 3 | Taking Pictures             |
| 4 | Playback Functions          |
| 5 | Changing the Settings       |
| 6 | Appendix                    |

## How to Use This Manual

## 1

## Introducing the PENTAX Q-S1.......p.7

Gives you an overview of the PENTAX Q-S1. Read this and get to know your Q-S1!

| Names and Functions of the Working |   |
|------------------------------------|---|
| Partsp.7                           |   |
| How to Change Function Settings    | 3 |
| _ Menu Listp.1                     | 5 |

## 2

| Ge  | tting Started                     | p.21      |
|-----|-----------------------------------|-----------|
| Exp | lains how to get your PENTAX Q-S1 | ready for |

shooting as well as basic operations.

| Attaching the Strap           | p.21 |
|-------------------------------|------|
| Attaching a Lens              | p.21 |
| Using the Battery and Charger | p.22 |
| Inserting a Memory Card       | p.25 |
| Initial Settings              | p.26 |
| Basic Shooting Operation      | p.28 |
| Reviewing Images              | n 29 |

| <b>7</b> -1 |  |
|-------------|--|
| -           |  |
|             |  |
|             |  |
|             |  |

| Taking     | Pictures                                                    | p.30        |
|------------|-------------------------------------------------------------|-------------|
|            | u've confirmed that the came<br>try out the camera and take |             |
| Selectin   | ig the Appropriate Capture                                  | Mode        |
|            |                                                             | p.30        |
| Setting    | the Exposure                                                | p.35        |
| 🗌 Using th | ne Built-in Flash                                           | p.36        |
| 🗌 Focusin  | ıg                                                          | p.37        |
| Setting    | the Drive Mode                                              | p.40        |
| Setting a  | a File Format                                               | p.45        |
| 🗌 Adjustir | ng the Color and Brightnes                                  | s of Images |
|            |                                                             | p.45        |
| Controll   | ling the Image Finishing Te                                 | onep.48     |

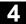

## Playback Functions......p.52

Explains various operations for playing back and editing images.

| Playback Mode Palette Itemsp         | .52 |
|--------------------------------------|-----|
| Changing the Playback Methodp        | .53 |
| Connecting the Camera to a Computerp | .57 |
| Editing and Processing Imagesp       | .58 |
|                                      |     |

## 5

## Changing the Settings ......p.64

Explains how to change other settings.

| <b>Camera Settings</b> |          | p.64 |
|------------------------|----------|------|
| File Management        | Settings | p.68 |

| 6                                       |
|-----------------------------------------|
| Appendixp.71                            |
| Provides various resources.             |
| ☐ Restrictions on Each Capture Modep.71 |
| Functions Available with Various Lenses |
| p.74                                    |
| Functions when Using an External Flash  |
| p.76                                    |
| Troubleshootingp.77                     |
| ☐ Main Specificationsp.80               |
| ] Indexp.86                             |
| ☐ For Using Your Camera Safelyp.90      |
| ☐ Care to be Taken During Handling      |
| WARRANTY POLICYp.95                     |

There is a possibility that the illustrations and the display screen of the monitor in this manual are different from the actual ones. Download from Www.Somanuals.com. All Manuals Search And Download.

## Contents

| How to Use This Manual                 | 2   |
|----------------------------------------|-----|
| Introducing the PENTAX Q-S1            | 7   |
| Names and Functions of the Working Par | ts7 |
| Operating Controls                     |     |
| Monitor Display                        | 9   |
| How to Change Function Settings        | 13  |
| Using the Direct Keys                  | 13  |
| Using the Control Panel                | 13  |
| Using the Menus                        | 14  |
| Menu List                              | 15  |
| Rec. Mode Menus                        | 15  |
| Movie Menu                             |     |
| Playback Menu                          |     |
| Set-up Menus                           |     |
| Custom Setting Menus                   | 19  |
| Getting Started                        | 21  |
| Attaching the Strap                    | 21  |
| Attaching a Lens                       | 21  |
| Using the Battery and Charger          |     |
| Charging the Battery                   |     |
| Inserting/Removing the Battery         | 23  |
| Using the AC Adapter                   |     |
| Inserting a Memory Card                | 25  |

| Setting the Date and Time                   |    |
|---------------------------------------------|----|
| Formatting a Memory Card                    |    |
| Basic Shooting Operation                    |    |
| Reviewing Images                            | 29 |
| Taking Pictures                             | 30 |
| Selecting the Appropriate Capture Mode      |    |
| Scene Modes                                 | 30 |
| Blur Control Mode                           | 31 |
| Exposure Modes                              |    |
| Movie Mode                                  |    |
| Setting the Exposure                        | 35 |
| Sensitivity                                 |    |
| AE Metering                                 | 35 |
| Using the Built-in Flash                    |    |
| Focusing                                    |    |
| Focus Method                                |    |
| Setting the Autofocus Method                |    |
| Adjusting the Focus Manually (Manual Focus) |    |
| Setting the Drive Mode                      | 40 |
| Continuous Shooting                         | 41 |
| Self-timer Shooting                         | 41 |
| Remote Control Shooting                     |    |
| Exposure Bracketing                         |    |
| Multi-exposure                              |    |
| Interval Shooting                           |    |
| Interval Movie Record                       |    |

26

Setting the Display Language

| Setting a File Format                                                        | 45             |
|------------------------------------------------------------------------------|----------------|
| Still Pictures                                                               | 45             |
| Movies                                                                       | 45             |
| Adjusting the Color and Brightness of                                        |                |
| Images                                                                       | 45             |
| White Balance                                                                |                |
| Adjusting Brightness                                                         | 47             |
| Controlling the Image Finishing Tone                                         | 48             |
| Custom Image                                                                 |                |
| Digital Filter                                                               |                |
| Saving Frequently Used Functions to the Quick                                |                |
| Dial                                                                         | 50             |
|                                                                              |                |
| Playback Functions                                                           | 52             |
| Playback Mode Palette Items                                                  | 52             |
| Changing the Playback Method                                                 |                |
| Displaying Multiple Images                                                   |                |
| Displaying Images by Folder                                                  | 54             |
| Displaying Images by Shooting Date                                           |                |
| Playing Back Images Continuously (Slideshow)                                 | 55             |
| Displaying Rotated Images                                                    | 55             |
| Connecting the Camera to an AV Device                                        | 56             |
| Connecting the Camera to a Computer                                          | 57             |
| Editing and Processing Images                                                |                |
| Changing the Image Size                                                      |                |
|                                                                              |                |
| Removing the Reg-eve Effect                                                  |                |
| Removing the Red-eye Effect<br>Processing Images with Digital Filters        |                |
|                                                                              | 59             |
| Processing Images with Digital Filters                                       | 59<br>61       |
| Processing Images with Digital Filters<br>Creating a Composite Image (Index) | 59<br>61<br>62 |

| hanging the Settings                                                                           | 64   |
|------------------------------------------------------------------------------------------------|------|
| Camera Settings                                                                                | 64   |
| Setting the O/ Functions                                                                       |      |
| Saving the Settings of a Captured Image<br>Displaying the Local Date and Time of the Specified | . 66 |
| City                                                                                           |      |
| Selecting Settings to Save in the Camera                                                       |      |
| File Management Settings                                                                       | 68   |
| Protecting Images from Deletion (Protect)                                                      |      |
| Selecting the Folder/File Number Settings                                                      |      |
| Transferring Images via Wireless LAN                                                           | . 69 |
| ppendix                                                                                        | 71   |
| Restrictions on Each Capture Mode                                                              | .71  |
| Restrictions on the Combinations of Special                                                    |      |
| Functions                                                                                      | . 73 |
| Functions Available with Various Lenses                                                        |      |
| Using a K-Mount Lens                                                                           | . 75 |
|                                                                                                | 76   |
| Functions when Using an External Flash                                                         |      |
| Functions when Using an External Flash<br>Troubleshooting                                      | .77  |
|                                                                                                |      |
| Troubleshooting                                                                                | . 78 |

#### **Regarding copyrights**

Images taken with this camera that are for anything other than personal enjoyment cannot be used without permission according to the rights as specified in the Copyright Act. Please take care, as there are cases where limitations are placed on taking pictures even for personal enjoyment during demonstrations, performances or of items on display. Images taken with the purpose of obtaining copyrights also cannot be used outside the scope of use of the copyright as laid out in the Copyright Act, and care should be taken here also.

#### To users of this camera

- Do not use or store this camera in the vicinity of equipment that generates strong electromagnetic radiation or magnetic fields. Strong static charges or the magnetic fields produced by equipment such as radio transmitters could interfere with the monitor, damage the stored data, or affect the camera's internal circuitry and cause camera misoperation.
- The liquid crystal panel used for the monitor is manufactured using extremely high precision technology. Although the level of functioning pixels is 99.99% or better, you should be aware that 0.01% or fewer of the pixels may not illuminate or may illuminate when they should not. However, this has no effect on the recorded image.
- In this manual, the generic term "computer(s)" refers to either a Windows PC or a Macintosh.
- In this manual, the term "battery(ies)" refers to any type of batteries used for this camera and its accessories.

#### **Regarding User Registration**

In order to better serve you, we request that you complete the user registration, which can be found on the CD-ROM supplied with the camera or on our website. Thank you for your cooperation.

## Names and Functions of the Working Parts

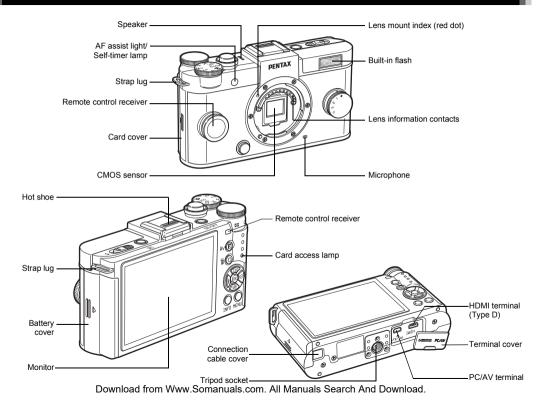

## **Operating Controls**

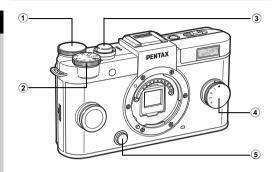

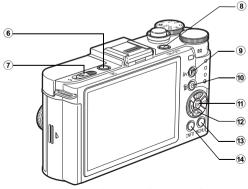

#### 1 E-dial ( )

Sets the shutter speed, aperture, and exposure compensation values. (p.32)

You can change the camera settings when the control panel is displayed. (p.13)

You can change the menu tabs when a menu screen is displayed. (p.14)

In playback mode, use this to magnify an image or display multiple images at the same time. (p.53)

#### 2 Mode dial

Changes the capture mode. (p.28)

#### **③** Shutter release button

Press to capture images. (p.28) In playback mode, press halfway to switch to capture mode.

#### ④ Quick dial

You can save your preferred shooting settings and then retrieve them easily later on. (p.50)

## 5 Lens unlock button

Press to detach the lens on the camera. (p.21)

#### 6 Playback button (D)

Switches to playback mode. (p.29) Press the button again to switch to capture mode.

#### 7 Flash pop-up switch

Slide to pop up the built-in flash. (p.36)

8 Power switch

Press to turn the camera on and off. (p.26)

#### 9 EV compensation button (2)

Press to change the exposure compensation and aperture values. (p.32)

In playback mode, the JPEG data remaining in the buffer memory is saved in RAW format. (p.29)

Download from Www.Somanuals.com. All Manuals Search And Download.

# Introduction

## 10 Green/Delete button (O/@)

Resets the values being adjusted. Also, you can assign a function to this button. (p.64) Press to delete images during playback. (p.29)

#### 1 OK button (3)

When the control panel or a menu is displayed, press this button to confirm the selected item.

#### 12 Four-way controller (▲▼◀►)

Displays the Sensitivity, White Balance, Flash Mode or Drive Mode setup menu. (p.13)

When the control panel or a menu is displayed, use this to move the cursor or change the item to set.

Press ▼ during playback to display the playback mode palette. (p.52)

#### 13 MENU button (ID)

Displays a menu. Press this button while the menu is displayed to return to the previous screen. (p.14)

#### (MFO button (MFO)

Changes the style of the display on the monitor. (p.9, p.11)

#### About the four-way controller

In this manual, each button of the four-way controller is indicated as shown in the illustration on the right.

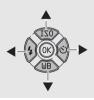

## **Monitor Display**

## **Capture Mode**

When the camera enters capture mode, the subject and the current shooting function settings are displayed on the monitor. This state is referred to as "standby mode". Press **(NEO)** in standby mode to display the "control panel" and change settings. (p.13) If you press **(NEO)** while the control panel is displayed, you can change the type of information displayed in standby mode. (p.11)

|                                    | INFO | Custom I<br>Bright | Image        |            |      |      |
|------------------------------------|------|--------------------|--------------|------------|------|------|
|                                    |      | -                  | OFF          | HDR<br>OFF | Сило | Arte |
| CONTRACTOR OF THE AVER             |      | <u>(</u> )         | NID<br>OFF   | AF         | AUT0 | OFF  |
| 6 2                                |      | <b>HE</b> ON       | 4:3          | JPEG       | LA   |      |
| <sup>1</sup> 2000 F2.8 #1600 [1 37 |      | 07/0<br>10:30      | 7/201<br>DAM |            | Ľ    | ] 3  |
| Standby mode                       |      |                    | Con          | trol p     | anel |      |
| (Standard Information Display)     |      |                    | F0           |            |      |      |

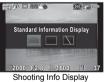

Shooting Into Display selection screen

#### Standby Mode

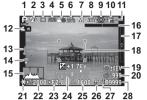

- Capture mode (p.30) 1
- Flash Mode (p.36) 2
- 3 Drive Mode (p.40)
- White Balance (p.45) 4
- 5 Custom Image (p.48)
- HDR Capture (p.47)/ 6 Digital Filter (p.49)
- MF mode 7
- File Format 8
- 9 AE Metering (p.35)
- 10 Shake Reduction (p.16)/ Movie SR (p.17)
- 11 Battery level
- **12** Turning the focus ring in **MF** mode (p.39)
- 13 Temperature warning
- 14 Eye-Fi communication status
- 15 Histogram
- 16 Electronic Level (horizontal) (p.16)

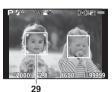

- Electronic Level 17 (vertical) (p.16)
- 18 AF frame
- 19 Reset exposure compensation value
- 20 Interval Shooting/ Multi-exposure (p.43)/ Smart Effect (p.51)
- 21 AE Lock
- 22 Shutter speed
- 23 Aperture value
- 24 EV bar scale
- 25 Sensitivity (p.35)
- 26 ND Filter (p.15)
- 27 Memory card
- 28 Image storage capacity
- 29 Face detection frame (when [Autofocus Method] is set to [Face Detection]) (p.38)

## Memo Memo

- The displayed items vary depending on the current camera setup.
- In [Live View] of the 3 menu, you can change the style of the display in standby mode. (p.16)

#### Control Panel

## node

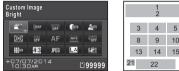

## Manual Mode

| Exposure Setting<br>Program AE     |           |       |     |       |  |
|------------------------------------|-----------|-------|-----|-------|--|
|                                    | -         | (OFF  | (in | Surro |  |
| 0                                  | NP<br>OFF | AF    | лло | OFF   |  |
| Щом                                | FullHD    | 30,00 | ₽ß  | (#);  |  |
| +07/07/2014<br>10:30AM (199:59'59" |           |       |     |       |  |

- 1 Function name
- 2 Setting
- Custom Image (p.48)/ 3 SCN mode (p.30)
- Digital Filter (p.49) 4
- HDR Capture (p.47) 5
- Highlight Correction 6 (p.47)
- Shadow Correction 7 (p.47)

|   |    | 1<br>2 |    |    |      |
|---|----|--------|----|----|------|
|   | 3  | 4      | 5  | 6  | 7    |
|   | 8  | 9      | 10 | 11 | 12   |
|   | 13 | 14     | 15 | 16 | 17   |
| 2 | 1  | 22     |    | 23 | 3 24 |

|   |    | 1<br>2 |    |    |    |
|---|----|--------|----|----|----|
|   | 18 | 3      | 4  | 6  | 7  |
|   | 8  | 9      | 10 | 11 | 12 |
|   | 13 | 16     | 19 | 20 | 17 |
| 2 | 1  | 22     |    | 23 | 24 |

- 8 AE Metering (p.35)
- ND Filter (p.15) 9
- 10 Focus Method (p.37)
- 11 Autofocus Method (p.38)
- 12 Focus Peaking (p.39)
- 13 Distortion Correction (p.15)
- 14 Aspect Ratio (p.45)
- 15 File Format (p.45)

1

- 16 JPEG Recorded Pixels and Quality Level (p.45)/ Movie Recorded Pixels (p.45)
- 20 Recording Sound Level (p.17)
- 21 Destination (p.67)
- 22 Current date and time
- 17Shake Reduction (p.16)/<br/>Movie SR (p.17)23Memory card24Number of red
- 18 Exposure Setting (p.34)
- 19 Framerate (p.45)
- 24 Number of recordable still pictures/movie recordable time

## ⊘Memo

- The items that can be selected vary depending on the current camera setup.
- If no operations are made within 1 minute while the control panel is displayed, the camera returns to standby mode.
- You can change the display color of the control panel and menus in [LCD Display] of the <1 menu. (p.18)</li>

#### **Shooting Info Display**

If you press **(M™)** while the control panel is displayed, you can select the type of information displayed in standby mode. Use **▲▶** to select the type and press **③**.

| Standard<br>Information Display | An image and the current shooting function settings are displayed. |
|---------------------------------|--------------------------------------------------------------------|
| No Information<br>Display       | Only an image is displayed.                                        |
| Display Off                     | Nothing is displayed on the monitor.                               |

## Caution

[Display Off] cannot be selected in 12 mode.

## **Playback Mode**

The captured image and shooting information are displayed in single image display of the playback mode.

Press (NFO) to change the type of information displayed in single image display. Use  $\blacktriangleleft$  to select the type and press (3).

INFO

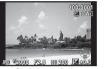

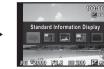

Single image display (Standard Information Display)

Playback Info Display selection screen

| Standard<br>Information Display | Captured image, file format, exposure<br>parameters, and operation guide<br>indicators are displayed.    |
|---------------------------------|----------------------------------------------------------------------------------------------------|
| Detailed<br>Information Display | Detailed information on how and when the image was taken is displayed. (p.12)                            |
| Histogram<br>Display            | Captured image and brightness<br>histogram are displayed. (p.12)<br>Not available during movie playback. |
| RGB Histogram<br>Display        | Captured image and RGB histogram are<br>displayed. (p.12)<br>Not available during movie playback.        |
| No Information<br>Display       | Only the captured image is displayed.                                                                    |

## @Memo

 The screen selected in the Playback Info Display selection screen is displayed in playback mode when the camera is turned off and on again. If [Playback Info Display] is set to [Off] in [Memory] of the 3 menu, the [Standard Information Display] always appears first when the camera is turned on. (p.67)

#### Detailed Information Display

#### Still pictures

#### 😀 🗟 📼 100-0001 () to O ( a 2000 E2 8 1501600 12+1 5 ...+0 non Lon Hon 🖅 JPEG 12 \*\*\* ND A 0+0 07/07/2014 10:30 AM HouteRGB St0

|          | 2 3 | 2  | 1  | 5  |
|----------|-----|----|----|----|
| 1        | 6 7 | 8  | 10 | 29 |
|          | 9   |    | 10 | 30 |
| 11 12    | 13  |    | 14 |    |
| 15 16 17 | 18  | 19 | 20 | 31 |
| 21 22 23 | 24  | 25 | 26 |    |
| 27       |     |    | 28 |    |

#### Movies

|               | <b>,2</b>    | ፻፸100∙   | 0001           |
|---------------|--------------|----------|----------------|
| marken        | 10'10"       |          | ( <b>i</b> te  |
|               | 55.0m        | m 🖓      | 088)<br>(1990) |
| 1/125 F8.0    | IS0125       | 2 0.0    | *±0            |
| Con Lon Mon 🖷 | 1 <b></b> ⊈k |          | O±0            |
| FUIHD 30 m    | NP AWE       | 003 G1A1 | U              |
| 07/07/2014    | 10:30 A      | M        | ©±0            |

- 1 Captured image
- 2 Capture mode (p.30)
- Transferred via Eye-Fi 3 (p.69)
- Protect setting (p.68) 4
- Folder number-File 5 number (p.68)
- Drive Mode (p.40) 6
- 7 AE Metering (p.35)
- Shake Reduction (p.16)/ 8 Movie SR (p.17)
- 9 Lens focal length
- Focus Method (p.37) 10
- Shutter speed 11
- 12 Aperture value
- 13 Sensitivity (p.35)

|          | 2  | 3  | 4   | 5  |
|----------|----|----|-----|----|
| 1        | 32 |    | 7 8 | 29 |
|          | 9  | 1  | 6   | 30 |
| 11 12    | 13 | 5  | 14  |    |
| 15 16 17 | 18 | 33 |     | 31 |
| 22 34    | 24 | 25 | 26  |    |
| 27       |    |    |     |    |

- 14 EV Compensation
- 15 Highlight Correction (p.47)
- 16 Shadow Correction (p.47)
- 17 Distortion Correction
- Smart Effect (p.51) 18
- 19 Flash Mode (p.36)
- Flash Exposure 20
  - Compensation
- File Format (p.45) 21
- 22 JPEG Recorded Pixels
  - (p.45)/Movie Recorded Pixels (p.45)
- 23 JPEG Quality (p.45)
- 24 ND Filter (p.15)

- White Balance (p.45) 25
- 26 White Balance finetunina
- Shooting date and time 27
- 28 Color Space
- 29 HDR Capture (p.47)/ Digital Filter (p.49)
- 30 Custom Image setting (p.48)
- 31 Custom Image parameters
- 32 Recording time
- 33 Sound
- 34 Framerate (p.45)

#### Histogram Display/RGB Histogram Display

Use  $\blacktriangle$   $\nabla$  to switch between the Histogram Display and RGB Histogram Display.

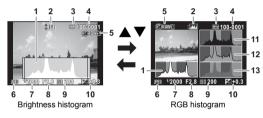

- Histogram (Brightness) 1
- Switch RGB histogram/ 2 Brightness histogram
- Protect setting 3
- Folder number-File 4 number
- 5 Save RAW Data
- 6 File Format

- Shutter speed 7
- Aperture value 8
- 9 Sensitivity
- **EV** Compensation 10
- 11 Histogram (R)
- 12 Histogram (G)
- 13 Histogram (B)

Download from Www.Somanuals.com. All Manuals Search And Download.

## How to Change Function Settings

The camera functions and their settings can be selected and changed by using the following ways.

| Direct keys   | Press ▲▼◀▶ in standby mode.                                                    |
|---------------|--------------------------------------------------------------------------------|
| Control panel | Press (NP) in standby mode.<br>(indicated with the (IIII) icon in this manual) |
| Menus         | Press III.                                                                     |

## **Using the Direct Keys**

|   | Sensitivity   | p.35 |
|---|---------------|------|
| ▼ | White Balance | p.45 |
| ◄ | Flash Mode    | p.36 |
| • | Drive Mode    | p.40 |

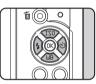

## **Using the Control Panel**

You can set frequently used shooting functions. Press  $(\!\!\!N\!\!\!\!\!\!\!\!\!\!P$  in standby mode.

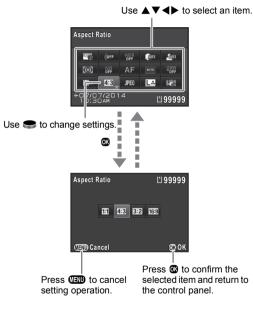

INFO

## **Using the Menus**

Most functions are set from the menus. Functions that can be set on the control panel can also be set from the menus.

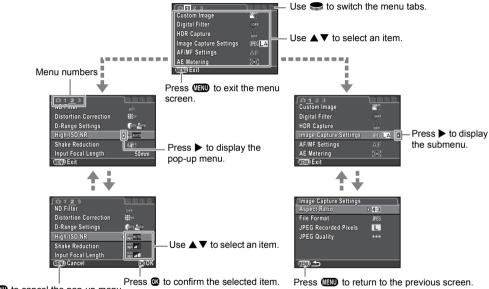

Press (MEND) to cancel the pop-up menu.

## ⊘Memo

- In capture mode, the 1 menu is always displayed first when 💷 is pressed. To display the menu tab selected the last time first, set in [15. Save Menu Location] of the C3 menu.
- Settings are returned to their default values with [Reset] of the 3 menu (excluding some functions).

## Menu List

## Rec. Mode Menus

| Menu       |                     | Item                                  | Function                                                                                    | Default Setting                                 | Page                  |
|------------|---------------------|---------------------------------------|---------------------------------------------------------------------------------------------|-------------------------------------------------|-----------------------|
|            | Custom I            | mage <sup>*1</sup>                    | Sets the image finishing tone such as color and contrast before shooting an image.          | Bright                                          | p.48                  |
|            | Digital Fil         | lter *1                               | Applies a digital filter effect when taking pictures.                                       | No Filter                                       | p.49                  |
|            | HDR Cap             | ture <sup>*1</sup>                    | Enables capturing images with high dynamic range.                                           | Off                                             | p.47                  |
|            |                     | Aspect Ratio *1                       | Sets the horizontal and vertical ratio of images.                                           | 4:3                                             |                       |
|            | Image               | File Format *1                        | Sets the file format of images.                                                             | JPEG                                            |                       |
|            | Capture<br>Settings | JPEG Recorded<br>Pixels <sup>*1</sup> | Sets the recording size of images saved in JPEG format.                                     | L                                               | p.45                  |
|            |                     | JPEG Quality *1                       | Sets the quality of images saved in JPEG format.                                            | ***                                             |                       |
| <b>D</b> 1 |                     | Focus Method *1                       | Selects the autofocus or manual focus mode.                                                 | AF                                              | p.37                  |
|            |                     |                                       | Autofocus Method *1                                                                         | Selects the autofocus method in <b>AF</b> mode. | Multiple AF<br>Points |
|            | AF/MF<br>Settings   | AF/MF AF Assist Light                 | Sets whether to use the assist light when autofocusing in dark locations.                   | On                                              | p.37                  |
|            | Counigo             | MF Autozoom                           | Magnifies the monitor display and makes it easier to focus on the subject.                  | Off                                             | p.39                  |
|            |                     | Focus Peaking *1                      | Emphasizes the outline of the subject in focus and makes it easier to check the focus.      | Off                                             | p.39                  |
|            | AE Metering *1      |                                       | Selects the part of the sensor to use for measuring<br>brightness and determining exposure. | Multi-segment                                   | p.35                  |
| <b>D</b> 2 | ND Filter           | *1                                    | Sets whether to use the ND filter built-in to the lens.                                     | Off                                             | -                     |
|            | Distortion          | n Correction *1                       | Reduces distortions occurring due to lens properties.                                       | On                                              | -                     |

1

| Menu       |                    | Item                                  | Function                                                                                       | Default Setting                                                    | Page |
|------------|--------------------|---------------------------------------|------------------------------------------------------------------------------------------------|--------------------------------------------------------------------|------|
|            | D-Range            | Highlight<br>Correction <sup>*1</sup> | Expands the dynamic range and prevents bright areas from occurring.                            | Auto                                                               | p.47 |
|            | Settings           | Shadow<br>Correction <sup>*1</sup>    | Expands the dynamic range and prevents dark areas from occurring.                              | Auto                                                               | p.+7 |
| <b>D</b> 2 | High-ISO           | NR                                    | Sets the Noise Reduction setting when shooting with a high ISO sensitivity.                    | Auto                                                               | p.35 |
|            | Shake Re           | duction *1                            | Activates the Shake Reduction function.                                                        | On                                                                 | -    |
|            | Input Focal Length |                                       | Sets the focal length when using a lens for which focal length information cannot be obtained. | 0.0 mm                                                             | p.75 |
|            |                    | Electronic Level                      | Displays the camera angle (horizontal and vertical) in standby mode.                           | On                                                                 | p.10 |
|            | Live<br>View       | Grid Display                          | Displays the grid in standby mode.                                                             | Off                                                                |      |
|            |                    | Histogram Display                     | Displays the histogram in standby mode.                                                        | Off                                                                |      |
|            |                    | Highlight Alert                       | Bright (overexposed) areas blink red in standby mode.                                          | Off                                                                |      |
|            | Instant<br>Review  | Display Time                          | Sets the Instant Review display time.                                                          | 1sec.                                                              | p.28 |
|            |                    | Zoom Instant Review                   | Sets whether to display magnified image during Instant Review.                                 | Off                                                                |      |
|            |                    | Save RAW Data                         | Sets whether to save the RAW image during Instant Review.                                      | On                                                                 |      |
|            |                    | Delete                                | Sets whether to delete the displayed image during Instant Review.                              | On                                                                 |      |
| <b>D</b> 3 |                    | Histogram Display                     | Displays the histogram during Instant Review.                                                  | Off                                                                |      |
|            |                    | Highlight Alert                       | Bright (overexposed) areas blink red during Instant Review.                                    | Off                                                                |      |
|            | Quick Dia          | l                                     | Assigns functions to the quick dial.                                                           | Smart Effect                                                       | p.50 |
|            |                    | Green Button                          | Assigns a function to <b>O</b> .                                                               | Green Button                                                       | p.64 |
|            | Green<br>Button    | Action in M/TAv Mode                  | Sets the camera action for when $old O$ is pressed in $old M$ / $T\!A\!v$ mode.                | P LINE                                                             | p.65 |
|            | Batton             | E-dial in Program                     | Sets the value to change when $\blacksquare$ is turned in ${f P}$ mode.                        | P SHIFT                                                            | p.65 |
|            | Memory             |                                       | Determines which settings to save when the power is turned off.                                | All On except<br>Focus Position,<br>Digital Filter,<br>HDR Capture | p.67 |

\*1 The functions can also be set from the control panel.

Download from Www.Somanuals.com. All Manuals Search And Download.

## Movie Menu

| Menu         | Item                      | Function                                                              | Default Setting | Page |
|--------------|---------------------------|-----------------------------------------------------------------------|-----------------|------|
|              | Exposure Setting *1       | Sets whether to adjust the shutter speed and aperture value manually. | Program AE      | p.34 |
|              | Digital Filter *1         | Applies a digital filter effect when recording a movie.               | No Filter       | p.49 |
| <b>,22</b> 1 | Movie Capture Settings *1 | Sets the number of recorded pixels and the framerate of the movie.    | FullHD/30 fps   | p.45 |
|              | Movie Continuous AF       | Continues autofocusing even while recording a movie.                  | On              | p.34 |
|              | Recording Sound Level *1  | Sets the volume level for recording.                                  | Volume level 3  | -    |
|              | Movie SR <sup>*1</sup>    | Activates the Movie Shake Reduction function.                         | On              | -    |

\*1 The functions can also be set from the control panel.

## Playback Menu

| Menu |                 | Item                   | Function                                                                                                    | Default Setting | Page |
|------|-----------------|------------------------|----------------------------------------------------------------------------------------------------|-----------------|------|
|      |                 | Display Duration       | Sets an image display interval.                                                                                           | 3sec.           |      |
|      |                 | Screen Effect          | Sets a transition effect when the next image is displayed.                                                                | Off             |      |
|      | Slideshow       | Repeat Playback        | Starts the slideshow again from the beginning after the last image is displayed.                                          | Off             | p.55 |
|      |                 | Auto Movie<br>Playback | Plays back movies during the slideshow.                                                                                   | On              | l    |
| ▶1   | Quick Zoo       | om                     | Sets the initial magnification when magnifying images.                                                                    | Off             | -    |
|      | Highlight Alert |                        | Bright (overexposed) portions blink red in Standard<br>Information Display or Histogram Display in playback mode.         | Off             | -    |
|      | Auto Imag       | ge Rotation            | Rotates images which were captured with the camera held vertically or of which the rotation information has been changed. | On              | p.55 |
|      | Delete All      | Images                 | Deletes all saved images at once.                                                                                         | -               | -    |

Download from Www.Somanuals.com. All Manuals Search And Download.

## Set-up Menus

| Menu       |                      | Item                    | Function                                                                                                    | Default Setting                            | Page |
|------------|----------------------|-------------------------|----------------------------------------------------------------------------------------------------|--------------------------------------------|------|
|            | Language             | /言語                     | Changes the display language.                                                                                                    | English                                    | p.26 |
|            | Date Adju            | stment                  | Sets the date and time and the display format.                                                                                                    | 01/01/2014                                 | p.27 |
|            | World Tin            | 10                      | Switches the displayed date and time to that of your hometown or a specified city.                                                                 | Hometown                                   | p.67 |
| <b>4</b> 1 | Sound Effects        |                         | Switches the operation sound on/off and changes the volume for In-focus, AE-L, Self-timer, Remote Control, One Push File Format and Shutter Sound. | Volume 3<br>Shutter Sound: 1<br>Others: On | -    |
|            | LCD<br>Display       | Guide Display           | Sets whether to display the operation guides when the capture mode is changed.                                                                     | On                                         | p.11 |
|            | Display              | Display Color           | Sets the display color of the control panel and the menus.                                                                                         | 1                                          |      |
|            | LCD Disp             | lay Settings            | Adjusts the brightness and the color of the monitor.                                                                                               | 0                                          | -    |
|            | Flicker Re           | duction                 | Cuts down on screen flicker by setting the power frequency.                                                                                        | 50Hz                                       | -    |
|            |                      | Video Out               | Sets the output format when connecting to an AV device with a video input terminal.                                                                | -                                          | p.56 |
|            | Interface<br>Options | HDMI Out                | Sets the output format when connecting to an AV device with an HDMI input terminal.                                                                | Auto                                       | p.56 |
|            |                      | USB Connection          | Sets the USB connection mode when connecting to a<br>computer.                                                                                     | MSC                                        | p.77 |
| <b>4</b> 2 | Folder Na            | me                      | Sets the naming system for folders to store images.                                                                                                | Date                                       | p.68 |
|            | Create Ne            | w Folder                | Creates a new folder on the memory card.                                                                                                    | -                                          | p.68 |
|            | File No.             | Sequential<br>Numbering | Sets whether to continue the sequential numbering for the file name even if a new folder is created.                                               | On                                         | - CO |
|            | File NO.             | Reset File Number       | Resets the file number and starts numbering from 0001 again.                                                                                       | -                                          | p.69 |
|            | Eye-Fi               |                         | Sets the camera action for when an Eye-Fi card is used.                                                                                            | Off                                        | p.69 |

Download from Www.Somanuals.com. All Manuals Search And Download.

| Menu       | Item                  | Function                                                                                                    | Default Setting | Page |
|------------|-----------------------|----------------------------------------------------------------------------------------------------|-----------------|------|
|            | Power Saving          | Enables saving battery power by setting the monitor display<br>to dim automatically if no operations are made within 5<br>seconds.                  | On              | -    |
| <b>4</b> 3 | Auto Power Off        | Sets the time until the camera turns off automatically if no operations are made for a certain period of time.                                      | 1min.           | p.26 |
|            | Reset                 | Resets the settings of the direct keys and for the items of the<br>menu, menu, menu, menu, menu, menu, control panel, and<br>playback mode palette. | -               | p.14 |
|            | Pixel Mapping         | Maps out and corrects any defective pixels on the CMOS sensor.                                                                                      | -               | p.78 |
| <b>\</b> 4 | Dust Removal          | Cleans the CMOS sensor by shaking it.                                                                                                    | -               | p.78 |
|            | Format                | Formats a memory card.                                                                                                    | -               | p.27 |
|            | Firmware Info/Options | Displays the camera's firmware version.                                                                                                    | -               | -    |

## **Custom Setting Menus**

| Menu       | Item                    | Function                                                                                           | Default Setting       | Page |
|------------|-------------------------|----------------------------------------------------------------------------------------------------|-----------------------|------|
|            | 1. Lens Shutter Options | Sets whether to use the lens shutter and/or the electronic shutter.                                | Lens shutter only     | p.74 |
|            | 2. Sensitivity Steps    | Sets the adjustment steps for ISO sensitivity.                                                     | 1 EV Step             | p.35 |
| <b>C</b> 1 | 3. AE-L with AF Locked  | Sets whether to lock the exposure value when the focus is locked.                                  | Off                   | -    |
|            | 4. Link AE and AF Point | Sets whether to link the exposure and AF point in the focusing area during multi-segment metering. | Off                   | p.35 |
|            | 5. Bracketing Order     | Sets the order for Exposure Bracketing shooting.                                                   | 0 - +                 | p.42 |
|            | 6. WB When Using Flash  | Sets the white balance setting when using flash.                                                   | Auto White<br>Balance | p.46 |

1

| Menu       | Item                       | Function                                                                                              | Default Setting        | Page |
|------------|----------------------------|----------------------------------------------------------------------------------------------------|------------------------|------|
|            | 7. AWB in Tungsten Light   | Sets the tungsten light color tone when the white balance is set to <b>AWB</b> (Auto White Balance).  | Subtle<br>Correction   | -    |
|            | 8. AF Release Options      | Sets the action priority for when the shutter release button is fully pressed in <b>AF</b> mode.      | Focus-priority         | p.38 |
| <b>C</b> 2 | 9. AF with Remote Control  | Sets whether to use autofocus when shooting with a remote control unit.                               | Off                    | p.42 |
|            | 10. Focus Ring in AF Mode  | Disables the focus ring operation during <b>AF</b> mode.                                              | Enable                 | p.37 |
|            | 11. Flash When Retracted   | Sets whether to discharge the built-in flash when retracted.                                          | Discharge Flash        | p.36 |
|            | 12. Release While Charging | Sets whether to release the shutter while the built-in flash is charging.                             | Off                    | p.36 |
|            | 13. Color Space            | Sets the color space to use.                                                                          | sRGB                   | -    |
|            | 14. Save Rotation Info     | Sets whether to save rotation information when shooting.                                              | On                     | p.55 |
| <b>C</b> 3 | 15. Save Menu Location     | Saves the last menu tab displayed on the monitor and displays it again the next time IIII is pressed. | Reset Menu<br>Location | p.14 |
|            | 16. Auto SR Off            | Automatically turns off the Shake Reduction function when Self-timer or Remote Control is set.        | Enable<br>Auto SR Off  | p.40 |
|            | Reset Custom Functions     | Resets all the settings in the <b>C</b> 1-3 menus to the defaults.                                    | -                      | -    |

2

## Attaching the Strap

Pass the end of the strap through the strap lug and secure it on the inside of the clasp.

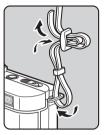

## **2** Attach the other end in the same manner.

## Attaching a Lens

## Make sure that the camera is turned off.

## 2 Remove the body mount cover (1) and lens mount cover (2).

After removing the cover, be sure to put the lens down with the lens mount side facing upward.

3 Align the lens mount index (red dots: ③) on the camera and the lens, and secure by turning the lens clockwise until it clicks.

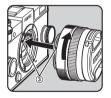

To remove the lens Attach the lens cap, and then turn the lens counterclockwise while holding down the lens unlock button ().

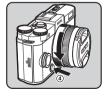

## ⊘Memo

• Refer to "Functions Available with Various Lenses" (p.74) for details on the functions of each lens.

## Caution

- If the lens is removed while the power is on, the shutter release button is locked. Do not attach or remove the lens while the power is on.
- When attaching or removing the lens, choose an environment that is relatively free of dirt and dust.
- Keep the body mount cover attached on the camera when a lens is not attached.
- Be sure to attach the lens mount cover and lens cap to the lens after removing it from the camera.
- Do not insert your fingers inside the lens mount of the camera or touch the CMOS sensor.
- The camera body and lens mount incorporate lens information contacts. Dirt, dust, or corrosion may damage the electrical system. Please contact your nearest service center for professional cleaning.
- We assume no responsibility nor liability for accidents, damages and malfunctions resulting from the use of lenses made by other manufacturers.

## Using the Battery and Charger

Use the battery D-LI68 and battery charger D-BC68P exclusively developed for this camera.

## **Charging the Battery**

- **1** Connect the AC plug cord to the battery charger.
- f 2 Plug the AC plug cord into the power outlet.

Indicator lamp

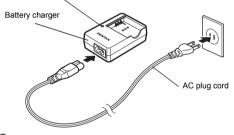

3 Face the ▲ mark on the battery up, and insert it into the battery charger. The indicator lamp is lit while charging and turns off when the battery is fully charged.

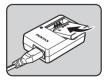

- Do not use the battery charger D-BC68P to charge batteries other than D-LI68. Charging other batteries may cause damage or heating.
- Replace the battery with a new one in the following cases:
  - If the indicator lamp blinks or does not light after the battery is inserted correctly
  - If the battery starts to run down more quickly even after being charged (the battery may have reached the end of its service life)

## ⊘Memo

 The maximum charging time is approximately 115 minutes (it depends on temperature and remaining battery power). Charge in a location where the temperature is between 0°C and 40°C (32°F and 104°F).

## Inserting/Removing the Battery

## Caution

- Insert the battery correctly. If the battery is inserted incorrectly, it may not be removed.
- Wipe the electrodes of the battery with a soft dry cloth before inserting.
- Do not open the battery cover or remove the battery while the power is on.
- Be careful as the camera or battery may become hot after the camera has been used continuously for a long period of time.
- Remove the battery when you will not use the camera for a long time. The battery may leak and damage the camera if left installed during prolonged periods of non-use. If the removed battery will not be used for six months or longer, charge the battery for about 30 minutes before storing it. Be sure to recharge the battery every six to twelve months.
- Store the battery in a location where the temperature will remain at or below room temperature. Avoid locations with high temperatures.

• The date and time may be reset if you leave the battery out of the camera for long periods of time. If this happens, set the current date and time again.

# Slide the battery cover in the direction of ①.

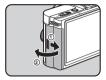

2 Insert the battery until it locks into place with the ▲ mark facing toward the lens. To remove the battery, push the battery lock lever in the direction of ③.

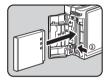

**3** Close the battery cover, and slide it in the direction of (5).

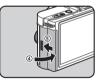

## @Memo

- The battery level may not be displayed properly if the camera is used at low temperatures or when performing continuous shooting for a long time.
- Battery performance temporarily decreases as the temperature decreases. When using the camera in cold climates, have extra batteries at hand and keep them warm in your pocket. Battery performance will return to normal at room temperature

room temperature. Download from Www.Somanuals.com. All Manuals Search And Download.

Download from Www.Somanuals.com. All Manuals Search And Download.

• Have extra batteries ready when traveling overseas, or taking a lot of pictures.

## Using the AC Adapter

We recommend the use of the AC adapter kit K-AC115 (optional) when using the monitor for a long time or when connecting the camera to a computer or AV device.

Make sure that the camera is turned off, and open the battery cover.

Remove the battery if it is inserted in the camera.

2 Pull down the connection cable cover (①) on the bottom side of the battery chamber, and insert the DC coupler into the battery chamber.

To remove the DC coupler, push the battery lock lever in the direction of 2.

## **3** Close the battery cover.

Make sure that the connection cable comes out from the connection cable cover section.

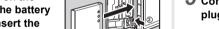

## **4** Connect the DC coupler and the AC adapter.

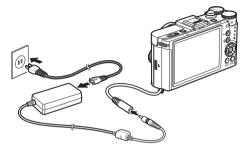

**5** Connect the AC adapter to the AC plug cord, and plug the cord into the power outlet.

## Caution

- Make sure that the camera is turned off before connecting or disconnecting the AC adapter.
- Make sure that connections are secure between the terminals. The memory card or data may be corrupted if the connection to the power supply is lost while the card is being accessed.
- After removing the DC coupler, return the connection cable cover to its original position.
- Be sure to read the manual of the AC adapter kit before using the AC adapter.

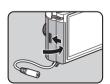

## **Inserting a Memory Card**

This camera uses a commercially available SD Memory Card. SDHC Memory Card, or SDXC Memory Card. An SD Memory Card with a built-in wireless LAN (Eye-Fi card) can also be used. (In this manual, these cards are referred to as memory cards.)

## Make sure that the camera is turned off.

f 2 Slide the card cover in the direction of 1.

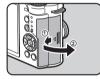

- **3** Insert the card all the way with the memory card label facing toward the monitor. Push the memory card in once to remove

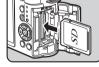

Close the card cover, and slide it in the direction of (4).

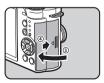

## Caution

- Do not remove the memory card while the card access lamp is lit
- · If the card cover is opened while the power is on, the camera turns off. Do not open the cover while the camera is in use.
- · Use this camera to format (initialize) a memory card that is unused or has been used on other devices. (p.27)
- · Use a high-speed memory card when recording movies. If the write speed cannot keep up with the recording speed, the writing may stop during recording.

2

## Initial Settings

Turn the camera on and make the initial settings

## Turning the Camera On

1 Press the power switch. Press the switch again to turn off the camera The first time the camera is turned on after purchase, the

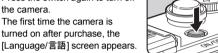

## Memo Memo

 The power automatically turns off when you do not perform any operations within a set period of time. (Default setting: 1min.) You can change the setting in [Auto Power Off] of the **₹**3 menu.

## Setting the Display Language

## Use $\blacktriangle \nabla \triangleleft \triangleright$ to select the desired language and press 🖾.

The [Initial Setting] screen appears in the selected language. Proceed to Step 6 if A (Hometown) does not need to be changed.

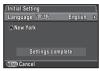

## 2 Press ▼ to move the frame to ☆ and press ▶.

The [ Hometown] screen appears.

#### 3 Use **◀** to select a city.

Use moto to change the region. Refer to "List of World Time Cities" (p.84) for cities that can be selected as a hometown.

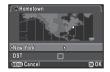

## 4 Press ▼ to select [DST] (daylight saving time), and use $\triangleleft \triangleright$ to select $\square$ or $\square$ .

## 5 Press @.

The camera returns to the [Initial Setting] screen.

## Press V to select [Settings complete] and press 🖾.

The [Date Adjustment] screen appears.

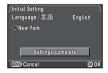

## Setting the Date and Time

**1** Press ▶, and use ▲▼ to select the date format

| mm/dd/yyj 24h<br>01/01/2014 |
|-----------------------------|
| 01/01/2014                  |
|                             |
| 00:00                       |
|                             |
| © 0K                        |
|                             |

**2** Press ▶, and use ▲▼ to select 24h or 12h.

## 3 Press 🕸.

The frame returns to [Date Format].

## Press $\mathbf{\nabla}$ , and then press $\mathbf{\triangleright}$ .

The frame moves to the month if the date format is set to [mm/dd/yy].

## Use $\blacktriangle \nabla$ to set the month.

Set the day, year and time in the same manner

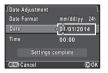

mm/dd/yy 24h

07/07/2014

10:00

Date Adjustment

Date Format

(IIII) Cancel

Press V to select [Settings complete] and press 🖾.

The camera switches to capture mode and is ready to take a picture.

## @Memo

· You can change the language and date and time settings from the  $\checkmark$ 1 menu. (p.18)

## Formatting a Memory Card

2

## Press (MEND)

The 1 menu appears.

2 Use 🥽 to display 🔧 4 menu.

# **3** Use ▲▼ to select [Format] and press ▶.

The [Format] screen appears.

## Press A to select [Format] and press 🖾.

Formatting starts. When formatting is completed, the screen that was displayed before selecting the menu appears again.

## Format All data will be deleted Cancel

## Caution

- · Do not remove the memory card while formatting, or the card may be damaged.
- Formatting deletes all data, both protected and unprotected.

## @Memo

• When a memory card is formatted, the volume label "Q-S1" is assigned to the card. When the camera is connected to a computer, the memory card is recognized as a removable disk with the name "Q-S1".

## **Basic Shooting Operation**

Take pictures in **AUTO** mode in which the camera automatically selects the optimal capture mode.

Remove the front lens cap by pushing the top and bottom portions as indicated in the illustration.

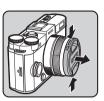

 ${f Z}$  Turn the camera on.

 ${f 3}$  Set the mode dial to AUTO .

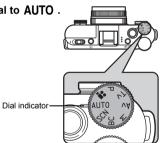

The selected capture mode is displayed on the monitor (Guide Display).

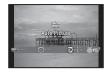

- **4** View the subject on the monitor.
- When using a zoom lens, turn the zoom ring to the right or left to adjust the composition of the image.

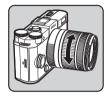

6 Position the subject inside the AF frame and press the shutter release button halfway.

The AF frame turns green and you will hear a beep when the subject comes into focus.

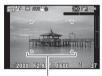

AF frame

C Setting the Sound Effects (p.18)

## Press the shutter release button fully.

The captured image is displayed on the monitor (Instant Review).

#### Available operations

Ð

- Deletes the image.
  - Saves the RAW image.

C Setting the display for Instant Review (p.16)

Download from Www.Somanuals.com. All Manuals Search And Download.

## **Reviewing Images**

Review the captured image on the monitor.

## 1 Press 🗅.

The camera enters playback mode and the most recently captured image is displayed (single image display).

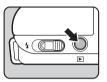

## **2** Review the captured image.

#### Available operations

| •            | Displays the previous image.                                                                                                    |
|--------------|----------------------------------------------------------------------------------------------------|
| •            | Displays the next image.                                                                                                    |
| 6            | Deletes the image.                                                                                                    |
| to the right | Magnifies the image (up to 16×).<br>Use ▲ ▼ ◀▶ to change the area<br>to display.<br>Press O to return the display area<br>to the center. |
| to the left  | Switches to the thumbnail display. (p.53)                                                                                                |
| 2            | Saves the RAW image (only when<br>a JPEG image was taken and the<br>data remains in the buffer).                                         |
| INFO         | Changes the type of information displayed. (p.11)                                                                                        |
| •            | Displays the playback mode<br>palette. (p.52)<br><del>Download from Www.Somanuals.c</del>                                                |

## ⊘Memo

• When BRAWE is displayed on the monitor, the JPEG image that was just taken can also be saved in RAW format (Save RAW Data).

# Selecting the Appropriate Capture Mode

Select the capture mode that suits the subject and shooting conditions.

The following capture modes are available on this camera.

| Capture Mode                     | Application                                                                                                    | Page |
|----------------------------------|----------------------------------------------------------------------------------------------------|------|
| AUTO<br>(Auto Picture<br>modes)  | Automatically selects the optimal capture mode from ☺ (Standard),         S (Portrait), ► (Landscape),         K (Macro), ► (Night Scene         Portrait), ► (Sunset), ► (Blue Sky)         or ▶ (Forest).                          | p.28 |
| SCN<br>(Scene modes)             | Offers you various scene modes to choose from.                                                                                                    | p.30 |
| BC<br>(Blur Control<br>mode)     | Enables you to create a picture that<br>looks as if it was taken with a wide-<br>open aperture and shallow depth of<br>field, by shooting multiple images with<br>different focus positions and merging<br>them into a single image. | p.31 |
| P/Tv/Av/M<br>(Exposure<br>modes) | Changes the shutter speed and aperture value.                                                                                                    | p.32 |
| <b>,≌</b><br>(Movie mode)        | Records a movie.                                                                                                    | p.34 |

#### @Memo

 The functions that can be set vary depending on the capture mode. Refer to "Restrictions on Each Capture Mode" (p.71) for details.

## Scene Modes

1

## Set the mode dial to SCN.

The scene mode selection screen appears.

# 2 Use ▲▼◀▶ to select a scene mode.

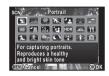

| 2           | Portrait                | For capturing portraits. Reproduces a<br>healthy and bright skin tone.                                          |
|-------------|-------------------------|----------------------------------------------------------------------------------------------------|
|             | Landscape               | For capturing landscape views.<br>Reproduces the vivid green of trees.                                          |
| ×           | Macro                   | For capturing tiny objects at close focus<br>range like flowers, coins, jewelry, and<br>more.                   |
| <b>S</b> .  | Moving Object           | For capturing images of fast moving<br>subjects.                                                                |
| 22          | Night Scene<br>Portrait | For capturing images of people in low light conditions, such as dusk or at night.                               |
| 573         | Sunset                  | For capturing sunrises or sunsets in<br>beautiful, vivid color.                                                 |
|             | Blue Sky                | For capturing images of blue sky.<br>Produces a more impressive deep blue.                                      |
| <b>m</b>    | Forest                  | Enhances colors of trees and sunbeams<br>through foliage and produces a vivid color<br>image.                   |
| 遺           | Night Scene             | Used for shooting at night.                                                                                     |
| ¥∎<br>IĤORI | Night Scene<br>HDR      | Takes three consecutive images at three different exposure levels to create a single composite image with them. |
| 1           | Night Snap              | For taking snapshots in poorly lit place.                                                                       |

| HDR | HDR                     | Captures 3 images to generate a single<br>HDR image and provides a wider<br>dynamic range. |
|-----|-------------------------|--------------------------------------------------------------------------------------------|
| 2   | Quick Macro             | For quick capture of tiny objects at close focus range.                                    |
| ٣ſ  | Food                    | For capturing images of food. Saturation will be rather high to make food look appetizing. |
| ۶   | Pet                     | For capturing moving pets.                                                                 |
| Ŷ   | Kids                    | For capturing moving kids. Reproduces healthy and bright skin tone.                        |
| 8   | Surf & Snow             | For capturing images of dazzling backgrounds, such as snowy mountains.                     |
| 8   | Backlight<br>Silhouette | Produces a silhouette image of subject in<br>backlight condition.                          |
| *** | Candlelight             | For capturing scenes in candlelight.                                                       |
| 1   | Stage Lighting          | For capturing moving subjects in poorly lit place.                                         |
| 個   | Museum                  | For capturing images in places where a flash is prohibited.                                |

## 3 Press 🕸.

## ⊘Memo

• You can change the scene mode from the control panel or the 1 menu.

## **Blur Control Mode**

1 Set the mode dial to BC.

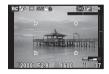

# 2 Use end to adjust the level of blur.

Check the blur effect in the image by viewing it in playback mode.

## Caution

- The Blur Control mode is available only when an AF lens is used. (p.74)
- Do not move the camera while taking a picture.
- · Some functions cannot be used in this mode. (p.71)
- The blur effect may not turn out as well as expected for the following situations and objects:
  - · When the contrast is low overall
  - Fountains and other objects that change color or shape constantly
  - Moving objects
  - · Small objects
  - · Objects at the edge of the screen
  - · Backlit scenes
  - · When a special filter is used
  - · Far-off objects

## **Exposure Modes**

Available

| Mode                                          | Change<br>Shutter<br>Speed | Change<br>Aperture<br>Value | Change<br>Sensitivity | EV Com-<br>pensation |
|-----------------------------------------------|----------------------------|-----------------------------|-----------------------|----------------------|
| P<br>Program<br>Automatic<br>Exposure         | # <sup>*1</sup>            | # <sup>*1</sup>             | ~                     | ~                    |
| Tv<br>Shutter Priority<br>Automatic Exposure  | ~                          | ×                           | ~                     | ~                    |
| Av<br>Aperture Priority<br>Automatic Exposure | ×                          | ~                           | ~                     | ~                    |
| M<br>Manual<br>Exposure                       | ~                          | ~                           | ✓ *2                  | ×                    |

#: Restricted

X: Not available

- \*1 You can set the value to be changed in [Green Button] of the 🗖 3 menu. (p.65)
- \*2 When the sensitivity is set to [ISO AUTO], the camera operates in **TAv** (Shutter & Aperture Priority Automatic Exposure) mode.

## **1** Set the mode dial to **P**, **Tv**, **Av** or **M**.

► appears next to the value that can be changed.

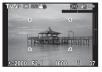

2 Use 🥽 to adjust the value.

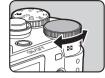

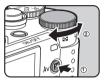

In **P**/**Tv**/**Av** mode, the exposure compensation value can be adjusted (from -3 to +3 EV in increments of 1/3 EV) by the same operation.

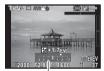

EV bar scale

#### Available operations

| Ø | Starts/ends adjusting the compensation value.       |
|---|-----------------------------------------------------|
| 0 | Resets the adjustment value to the default setting. |
|   |                                                     |

## ⊘Memo

- Exposure Bracketing shooting enables you to take pictures while automatically changing exposure. (p.42)
- A proper exposure may not be obtained with the selected shutter speed and aperture value when the sensitivity is set to a certain sensitivity value.
- In M mode, the difference from the proper exposure is displayed on the EV bar scale while the shutter speed or aperture value is adjusted.
- You can set the function of the O button for when the camera is in M/TAv mode. Set in [Green Button] of the D 3 menu. (p.65)
- Sensitivity values higher than ISO 1600 are not available when the shutter speed is set to 2 seconds or slower in  $T\nu/M$  mode.

## **Bulb Shooting**

- **1** Set the mode dial to **M**.
- 2 Turn 🥽 to the left.

**Bulb** appears after the slowest shutter speed.

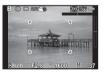

## **3** Press the shutter release button.

The shutter remains open as long as the shutter release button is kept pressed (up to 30 seconds).

**4** Take your finger off the shutter release button. Exposure ends.

## Caution

- Bulb shooting is available only when using a lens that has a lens shutter. (p.74)
- · Some functions cannot be used in this mode. (p.71)

#### Checking the Depth of Field (Preview)

When [Preview] is assigned to **O** in [Green Button] of the **D** 3 menu, you can check the depth of field before taking pictures. (p.64)

## Movie Mode

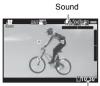

Recordable Time

## ${f 2}$ Press the shutter release button halfway.

When [Focus Method] is set to **AF**, autofocus is performed.

## Press the shutter release button fully.

Movie recording starts.

• blinks at the top left of the screen.

When [Focus Method] is set to  $\mathbf{AF}$ , press  $\mathbf{C}$  to perform autofocus.

## Press the shutter release button fully.

Movie recording stops.

## Caution

- When recording a movie with sound, the camera operation sounds are also recorded.
- When recording a movie using any image processing function, such as Digital Filter, some frames may be omitted from the recorded movie file.
- If the internal temperature of the camera becomes high during recording, the recording may be terminated.

## ⊘Memo

 You can change the movie settings from the control panel or the 1 menu. (p.17)

- When [Focus Method] is set to AF, [Movie Continuous AF] in the 11 menu is set to [On], and an auto-focus lens other than the 06 TELEPHOTO ZOOM lens is used, autofocus continues even during recording.
- You can record a movie continuously up to 4 GB or 25 minutes. When the memory card is full, recording stops and the movie is saved.

## **Playing Back Movies**

Display the movie to play back in single image display of the playback mode.

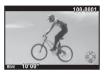

#### Available operations

| <b>A</b>       | Plays back/pauses a movie.                              |
|----------------|---------------------------------------------------------|
| •              | Forwards a frame (when paused).                         |
| Press and hold | Fast-forwards playback.                                 |
| •              | Reverses a frame (when paused).                         |
| Press and hold | Fast-reverses playback.                                 |
| ▼              | Stops playback.                                         |
|                | Adjusts the volume (6 levels).                          |
|                | Saves the displayed frame as a JPEG file (when paused). |

## ⊘Memo

 In [Movie Edit] of the playback mode palette, movies can be divided or selected frames can be deleted. (p.62)

### Setting the Exposure

# Sensitivity Image: Constraint of the sense of the sense of the

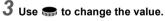

### 4 Press 👁.

The camera returns to standby mode.

### ⊘Memo

- Sets the adjustment steps for ISO sensitivity in [2. Sensitivity Steps] of the  ${\pmb C}1$  menu.
- Captured images may show more noise if a higher sensitivity is set. You can reduce image noise by using [High-ISO NR] of the 2 menu.

| Auto | Applies Noise Reduction at optimally calculated levels throughout ISO range. |
|------|------------------------------------------------------------------------------|
| Low/ | Applies Noise Reduction at constant chosen level                             |
| High | throughout ISO range.                                                        |

### **AE Metering**

Choose the part of the sensor to use for measuring brightness and determining exposure.

Set in the control panel or [AE Metering] of the **1** menu.

| Ø                   | Multi-<br>segment | Meters the brightness in multiple different<br>zones of the sensor.<br>In backlit locations, this mode automatically<br>adjusts exposure.<br>In [4. Link AE and AF Point] of the <b>C</b> 1 menu,<br>you can link the exposure and AF point in the<br>focusing area. |
|---------------------|-------------------|----------------------------------------------------------------------------------------------------|
| Center-<br>weighted |                   | Meters the brightness with an emphasis on the<br>center of the sensor.<br>The sensitivity increases at the center and no<br>automatic adjustment is performed even in<br>backlit conditions.                                                                         |
| •                   | Spot              | Meters the brightness only within a limited<br>area at the center of the sensor.<br>Useful when the subject is small.                                                                                                    |

Shooting

### Using the Built-in Flash

0

Press ◀ in standby mode.

**2** Use **∢**▶ to select an item.

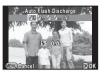

| <b>'</b> *^ | Auto Flash<br>Discharge             | Automatically measures the ambient light and determines whether to use the flash.                                                                                              |
|-------------|-------------------------------------|----------------------------------------------------------------------------------------------------|
| <b>4</b> ∂  | Auto Flash<br>+Red-eye<br>Reduction | Discharges a pre-flash for red-eye reduction before an automatic flash.                                                                                                    |
| 4           | Flash On                            | Discharges a flash for each picture.                                                                                                    |
| 4∞          | Flash On<br>+Red-eye<br>Reduction   | Discharges a pre-flash for red-eye reduction before the main flash.                                                                                                    |
| srow<br>A   | Slow-<br>speed<br>Sync              | Sets to a slow shutter speed.<br>Use this when shooting a portrait with<br>the sunset in the background.                                                                       |
| slow<br>©   | Slow-speed<br>Sync+Red-<br>eye      | Discharges a pre-flash for red-eye reduction before the main flash is discharged with Slow-speed Sync.                                                                         |
|             | Trailing<br>Curtain<br>Sync         | Discharges a flash immediately before<br>closing the shutter.<br>Sets to a slow shutter speed.<br>Captures moving objects as if they are<br>leaving a light trail behind them. |
| ٢           | Flash Off                           | The flash is deactivated.                                                                                                    |

3 Press ▼, and use ∰ to compensate the flash output.

Press **O** to reset the value.

### 🖡 Press 🐼.

The camera returns to standby mode.

5 Slide the flash pop-up switch.

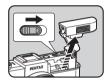

### Caution

- Be sure to retract the built-in flash if not planning to use it. Be careful not to get your fingers pinched when retracting the flash.
- The built-in flash discharges even when retracted, which may cause vignetting to occur depending on the lens being used. If you do not want to let the built-in flash discharge while it is retracted, set [11. Flash When Retracted] in the **C**2 menu.
- You cannot take pictures while the flash is being charged. If you want to take pictures while charging the flash, set [12. Release While Charging] in the C2 menu.
- Depending on the lens being used, the use of the built-in flash may be limited. (p.74)

### ⊘Memo

• The flash modes that can be selected vary depending on the capture mode.

| Capture Mode | Selectable Flash Mode                                                                                                    |
|--------------|----------------------------------------------------------------------------------------------------|
| AUTO, SCN *1 | <b>4</b> ^, ③                                                                                                    |
| BC           | \$^, \$ <u>\$</u> , \$, \$, \$ <sub>©</sub> , €                                                                                                    |
| P, Av        | <b>4</b> <sup>A</sup> , <b>4</b> <sup>A</sup> , <b>4</b> , <b>4</b> <sub>☉</sub> , <b><sup>5LOW</sup></b> , <sup>5LOW</sup> , <b><sup>5LOW</sup></b> , <b><sup>5LOW</sup></b> , <b><sup>5LOW</sup></b> , <b><sup>5LOW</sup></b> , <b><sup>5LOW</sup></b> , <b><sup>5LOW</sup></b> , <b><sup>5LOW</sup></b> , |
| Τv           | 4 <sup>A</sup> , 4 <sup>A</sup> <sub>☉</sub> , 4, 4 <sub>☉</sub> , 4, 3 <sup>O</sup>                                                                                                    |
| М            | 4, 4₀, "4, ③                                                                                                    |

\*1 Fixed to ( for some SCN modes.

 The built-in flash is optimum for a subject at a distance from approx. 0.7 m to 5 m. Vignetting may occur when used at a distance closer than 0.7 m (this distance varies slightly depending on the lens being used and the sensitivity setting).

| Sensitivity Guide<br>Number |             | Sensitivity | Guide<br>Number |
|-----------------------------|-------------|-------------|-----------------|
| ISO 100                     | Approx. 4.9 | ISO 1600    | Approx. 20      |
| ISO 200                     | Approx. 7   | ISO 3200    | Approx. 28      |
| ISO 400                     | Approx. 10  | ISO 6400    | Approx. 40      |
| ISO 800                     | Approx. 14  | ISO 12800   | Approx. 56      |

 For details on using an external flash, refer to "Functions when Using an External Flash" (p.76).

### Focusing

### Focus Method

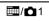

Set [Focus Method] to AF or MF in the control panel or [AF/ MF Settings] of the  $\Box$ 1 menu.

### ⊘Memo

- In AF mode, when the subject is in a dark location, the AF assist light is used when the shutter release button is pressed halfway. To change the setting, set [AF Assist Light] in [AF/ MF Settings] of the 
  1 menu.
- You can use the **O** button to focus on the subject. In that case, the autofocus by pressing the shutter release button halfway is disabled. (p.64)
- In AF mode, focus ring operations can be disabled to prevent accidentally moving the lens focus ring and causing the picture to be out of focus. Set in [10. Focus Ring in AF Mode] of the C2 menu.

### Setting the Autofocus Method

**1**/

You can choose from the following autofocus methods.

| _    |                       |                                                                                                    |
|------|-----------------------|----------------------------------------------------------------------------------------------------|
| Ø    | Face<br>Detection     | Detects and tracks faces of people.<br>The main face detection frame for AF and<br>AE is displayed in yellow.<br>Autofocus continues while the shutter<br>release button is pressed halfway.                                          |
| 110  | Tracking              | Tracks the subject in focus.<br>Autofocus continues while the shutter<br>release button is pressed halfway.                                                                                                    |
| AUTO | Multiple AF<br>Points | Sets the focusing area to the desired area.<br>The sensor is divided into 49 areas (7<br>horizontal by 7 vertical), and you can select<br>a wider or narrower focusing area by using<br>25, 9, or just 1 of those 49 areas available. |
| ¢    | Select                | Sets the focusing area by the number of pixels.                                                                                                    |
| D    | Spot                  | Sets the focusing area to a limited area at the center.                                                                                                    |

### Memo Memo

- In AF mode, you can take pictures only when the subject is in focus. To take pictures when the subject is not in focus, set [8. AF Release Options] to [Release-priority] in the C2 menu.
- Selecting I e or e enables to lock the focus and recompose the picture while the shutter release button is pressed halfway.

### Selecting the Desired Focusing Area

You can set the position and size of the autofocusing area (AF area).

### 1 Set [Autofocus Method] to 🏧 or 💇.

**2** Press (ED).

The camera is in standby mode.

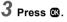

### Select the AF area.

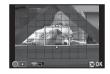

### Available operations

| ▲▼◀► | Changes the position of the AF area.                         |
|------|--------------------------------------------------------------|
|      | When is selected: increases/reduces the size of the AF area. |
| 0    | Returns the AF area to the center.                           |

### 5 Press 👁

The AF area is set.

# Adjusting the Focus Manually (Manual Focus)

### Set [Focus Method] to MF.

### 2 Press 💷.

The camera is in standby mode.

# **3** While viewing the monitor, turn the focus ring.

The shutter is released by pressing the shutter release button fully even if the subject is not in focus.

### Focusing with the Image Magnified

The image in the center of the monitor is automatically magnified when the focus ring is turned.

### Select [MF Autozoom] in [AF/MF Settings] of 1 menu.

 $\mathbf 2$  Select the magnification level and press @.

### **3** Press 💷 twice.

The camera is in standby mode.

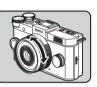

**D**1

### **4** Turn the focus ring.

The image on the monitor is magnified.

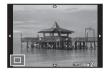

### Available operations

|      | Magnifies the image (x2, x4, or x6).                                                        |
|------|---------------------------------------------------------------------------------------------|
| ▲▼◀► | Changes the area to display.<br>Press <b>O</b> to change the display area to<br>the center. |
| OK   | Switches between magnified view and original-size view.                                     |

### @Memo

 When [Focus Peaking] is set to [On] in the control panel or [AF/MF Settings] of the 1 menu, the outline of the subject in focus is emphasized and makes it easier to check the focus. This function works in both AF and MF modes.

### Setting the Drive Mode

€

You can choose from the following drive modes.

|                  | Single Frame<br>Shooting            | Normal capture mode                                                                                                    |
|------------------|-------------------------------------|----------------------------------------------------------------------------------------------------|
| 퀸                | Continuous<br>Shooting (Hi)         | Pictures are taken continuously while the<br>shutter release button is kept pressed.<br>You can capture up to approx. 5 frames at once.<br>Not available when [File Format] is set to<br>[RAW] or [RAW+]. |
| 쏍                | Continuous<br>Shooting (Lo)         | You can capture up to approx. 100 frames at once.                                                                                                    |
| Ś                | Self-timer<br>(12 sec.)             | The shutter is released about 12 seconds after the shutter release button is pressed.                                                                                                    |
| Č25              | Self-timer<br>(2 sec.)              | The shutter is released about 2 seconds after the shutter release button is pressed.                                                                                                    |
| 10               | Remote Control                      | The shutter is released immediately after the<br>shutter release button on the remote control<br>unit is pressed.                                                                                         |
| ∎̃ <sub>3S</sub> | Remote Control<br>(3 sec. delay)    | The shutter is released about 3 seconds after<br>the shutter release button on the remote<br>control unit is pressed.                                                                                     |
| " <b>"</b>       | Remote<br>Continuous<br>Shooting    | Continuous shooting starts when the shutter<br>release button on the remote control unit is<br>pressed, and ends when the shutter release<br>button is pressed again.                                     |
| 2                | Exposure<br>Bracketing              | Takes three consecutive images at three<br>different exposure levels.<br>The images are saved with each release in the<br>order of standard exposure, underexposure<br>and overexposure.                  |
| ų                | Exposure<br>Bracket+<br>Remote Ctrl | Enables Exposure Bracketing shooting with<br>remote control.                                                                                                    |
|                  | Multi-exposure                      | Creates a composite picture by taking multiple images and merging them into a single image.                                                                                                    |
|                  |                                     | Download from Www Somenuola o                                                                                                    |

| ¢              | Self-timer+<br>Multi-exposure        | Enables Multi-exposure shooting with the self-<br>timer.                                                              |
|----------------|--------------------------------------|----------------------------------------------------------------------------------------------------|
| Ð              | Remote<br>Control+<br>Multi-exposure | Enables Multi-exposure shooting with remote control.                                                                  |
| <del>ن</del> آ | Interval<br>Shooting                 | Takes still images at a set interval from a set time.                                                                 |
| ୍ଦ୍ର           | Interval Movie<br>Record             | Takes still images at a set interval from a set time and saves them as a single movie file. Available only in 📌 mode. |

### Caution

• The Drive Mode settings that can be set vary depending on the capture mode. (p.71)

### ⊘Memo

- The Drive Mode setting is saved even after the power is turned off. If [Drive Mode] is set to [Off] in [Memory] of the 3 menu, the setting returns to Single Frame Shooting when the power is turned off. (p.67)
- The Shake Reduction function is automatically turned off when Self-timer or Remote Control is selected. If you do not want to turn it off, set [16. Auto SR Off] in the C3 menu.

Download from Www.Somanuals.com. All Manuals Search And Download.

3

### **Continuous Shooting**

### **1** Press ► in standby mode. The Drive Mode screen appears.

2 Use ◀▶ to select ≝ and press ▼.

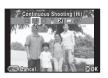

**3** Use **∢**▶ to select <sup>⊥</sup> or <sup>⊥</sup> and press **③**.

The camera returns to standby mode.

### Caution

- The number of recordable frames varies according to the set aspect ratio.
- You cannot take pictures while the flash is being charged. If you want to take pictures while the flash is charging, set [12. Release While Charging] in the **C**2 menu.

### ⊘Memo

• The focus position is locked in the first frame.

### Self-timer Shooting

### 1 Press ► in standby mode.

The Drive Mode screen appears.

2 Use ◀▶ to select ⊗ and press ▼.

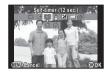

**3** Use **♦** to select ⓒ or ⓒ and press **③**. The camera returns to standby mode.

Press the shutter release button halfway  $\rightarrow$  fully.

The self-timer lamp blinks. The shutter will be released about 12 seconds or 2 seconds.

### **Remote Control Shooting**

- **1** Press ► in standby mode. The Drive Mode screen appears.
- 2 Use ◀▶ to select i and press ▼.

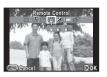

3 Use ◀▶ to select i, is or i and press . The camera returns to standby mode. The self-timer lamp blinks.

### **4** Press the shutter release button halfway.

Point the remote control unit towards the remote control receiver on the front or back of the camera, and press the shutter release button on the remote control unit.

### @Memo

- The maximum operating distance of the remote control unit is approx. 4 m from the front of the camera and approx. 5 cm from the back of the camera.
- To use the remote control unit to adjust the focus, set in [9. AF with Remote Control] of the **C**2 menu.
- When using the Remote Control Waterproof O-RC1, the autofocus system can be operated with the ¼ button. The Fn button cannot be used.

### **Exposure Bracketing**

### 1 Press ► in standby mode.

The Drive Mode screen appears.

- **2** Use  $\triangleleft \triangleright$  to select 🖄 and press  $\lor$ .
- **3** Use **∢** ► to select 🖄 or 🖄 and press ▼.

### **4** Set the bracket value.

The bracket value can be set in increments of 1/3 EV.

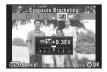

### Available operations

|    | Changes the bracket value.                          |
|----|-----------------------------------------------------|
| ⊿→ | Adjusts the exposure compensation value.            |
| 0  | Resets the adjustment value to the default setting. |

### 5 Press 🖾.

The camera returns to standby mode.

### ⊘Memo

• You can set the bracketing order in [5. Bracketing Order] of the **C**1 menu.

3

# 3 Shooting

### Multi-exposure

### Press ▶ in standby mode. The Drive Mode screen appears.

- **2** Use  $\blacktriangleleft$  to select  $\blacksquare$  and press  $\blacktriangledown$ .
- 3

### Use <> to select the number of shots.

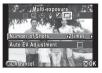

Select from 2 to 9 shots Set [Auto EV Adjustment] to M to adjust exposure automatically according to the number of shots.

### 5 Press 🕅

The camera returns to standby mode.

### Press the shutter release button to start shooting. Instant Review is displayed.

### Available operations

| Ó    | Discards pictures taken up to that point and takes pictures again from the first picture. |
|------|-------------------------------------------------------------------------------------------|
| MENU | Saves pictures taken up to that point and                                                 |

returns to standby mode.

After the set number of pictures are taken, the camera returns to normal capture mode.

### Interval Shooting

### Press ▶ in standby mode.

The Drive Mode screen appears.

Use  $\triangleleft$  to select  $\Diamond^{\square}$  and press  $\nabla$ .

Use  $\blacktriangle \lor \blacklozenge \lor$  to set the shooting conditions.

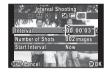

| Interval           | For taking two or more pictures, set the wait time until the next picture is taken from 3 seconds to 24 hours. |
|--------------------|----------------------------------------------------------------------------------------------------|
| Number of<br>Shots | Set the number of shots to be taken from 2 to 999.                                                             |
| Start<br>Interval  | Select whether to take the first picture now or at a set time.                                                 |
| Start Time         | When [Start Interval] is set to [Set Time], set the time at which to start shooting.                           |

### **4** Press 🖾 to finish setting.

The camera returns to standby mode.

### Press the shutter release button to start shooting.

When [Start Interval] is set to [Now], the first picture is taken. When set to [Set Time], shooting starts at the set time.

To cancel shooting, press (IEND.

After the set number of pictures are taken, the camera returns to normal capture mode.

### @Memo

The focus position is locked in the first frame.
 Download from Www.Somanuals.com. All Manuals Search And Download.

### Interval Movie Record

In # mode, you can use the Interval Movie Record feature to take still pictures at a set interval from a set time and save them as a single movie file (Motion JPEG, file extension: .AVI).

### Set the mode dial to $\mu$ and press $\triangleright$ . The Drive Mode screen appears.

2 Use ◀▶ to select ඊ<sup>⊒</sup> and press ▼.

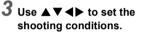

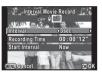

| Interval          | Select from 3 sec., 5 sec., 10 sec., 30<br>sec., 1min., 5 min., 10 min., 30 min.,<br>or 1 hr.                                                            |
|-------------------|----------------------------------------------------------------------------------------------------|
| Recording<br>Time | Set the time at which to start and stop<br>recording from 12 seconds to 99<br>hours. The time that can be set varies<br>depending on [Interval] setting. |
| Start Interval    | Select whether to take the first picture now or at a set time.                                                                                           |
| Start Time        | When [Start Interval] is set to [Set<br>Time], set the time at which to start<br>shooting.                                                               |

### Press @ to finish setting.

The camera returns to standby mode. Download from Www.Somanuals.com. All Manuals Search And Download.

**5** Press the shutter release button to start shooting. When [Start Interval] is set to [Now], the first picture is

Instant Review is displayed, and then the monitor turns off.

After the set number of pictures are taken, the camera

returns to normal movie recording mode.

taken.

44

### Setting a File Format

### **Still Pictures**

**1**/

Set the file format for still pictures in the control panel or [Image Capture Settings] of the 1 menu.

| Aspect Ratio         | 16:9, 3:2, 4:3, 1:1 |
|----------------------|---------------------|
| File Format          | JPEG, RAW, RAW+     |
| JPEG Recorded Pixels | L, M, S             |
| JPEG Quality         | ★★★, ★★, ★          |

### Caution

 When [File Format] is set to [RAW] or [RAW+], some functions are not available. [RAW] and [RAW+] cannot be selected for some capture modes. (p.71)

### ⊘Memo

- When [File Format] is set to [RAW+], a JPEG image and a RAW image with the same file number are saved at the same time.
- By assigning [One Push File Format] to O, you can take pictures with a different file format setting only when the button is pressed. (p.64)

### Movies

### **...............................**1

Set the file format for movies in the control panel or [Movie Capture Settings] of the #1 menu.

| Recorded Pixels | FullHD, HD, VGA               |
|-----------------|-------------------------------|
| Framerate       | 30 fps, 25 fps, 24 fps        |
|                 | Download from Www Somonuola o |

# Adjusting the Color and Brightness of Images

### White Balance

### Press ▼ in standby mode.

The White Balance setting screen appears.

### ✓ Use ◀▶ to select an item.

When 兴 is selected, press ▼ and use ◀▶ to select 兴, 兴, 兴 or 兴.

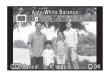

|             | White Balance                                                                                                    | Color Temperature                                                    |
|-------------|----------------------------------------------------------------------------------------------------|----------------------------------------------------------------------|
| AWB         | Auto                                                                                                    | Approx. 4,000 to 8,000K                                              |
| 淤           | Daylight                                                                                                    | Approx. 5,200K                                                       |
| ₫ѧ          | Shade                                                                                                    | Approx. 8,000K                                                       |
| භ           | Cloudy                                                                                                    | Approx. 6,000K                                                       |
| 巡           | <ul> <li>※ Fluorescent - Daylight Color</li> <li>※ Fluorescent - Daylight White</li> <li>※ Fluorescent - Cool White</li> <li>※ Fluorescent - Warm White</li> </ul> | Approx. 6,500K<br>Approx. 5,000K<br>Approx. 4,200K<br>Approx. 3,000K |
| 佘           | Tungsten                                                                                                    | Approx. 2,850K                                                       |
| <b>A</b> ₩B | Flash                                                                                                    | Approx. 5,400K                                                       |
| CTE         | Color Temperature Enhancement                                                                                                    | _                                                                    |
| Ŋ           | Manual 1 to 3                                                                                                    | _                                                                    |

 $\odot$ 

ps, 25 tps, 24 tps Proceed to Step 5 if you do not need to fine-tune the white balance. Download from Www.Somanuals.com. All Manuals Search And Download.

# 3 Press 🖄.

The fine-tuning screen appears.

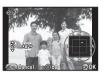

### Available operations

| <b>▲</b> ▼ | Adjust: Green-Magenta                               |  |
|------------|-----------------------------------------------------|--|
| •          | Adjust: Blue-Amber                                  |  |
| 0          | Resets the adjustment value to the default setting. |  |

### 🖡 Press 🚳

The screen of Step 2 reappears.

### 5 Press 🕸.

The camera returns to standby mode.

### ⊘Memo

• You can set the white balance for when the flash discharges in [6. WB When Using Flash] of the **C**1 menu.

### Adjusting the White Balance Manually

You can measure the white balance at a selected location.

- I Select 🖵 in Step 2 on p.45 and press ▼.
- 2 Use ◀▶ to select ⊒1 to ⊒.3.

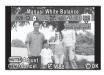

**3** Under the light you wish to measure the white balance of, select a white area as the subject, and press the shutter release button fully.

Adjust the white balance as necessary.

[The operation could not be completed correctly] appears when measuring is unsuccessful. Press **(3)** to remeasure the white balance.

### 🖡 Press 🖾.

The camera returns to standby mode.

### @Memo

• You can copy the white balance settings of an image captured with this camera and save them as 只 1 to 只 3 in [Save as Manual WB] of the playback mode palette. (p.52)

### **Adjusting Brightness**

### Highlight Correction/Shadow Correction

 $\mathbf{I}/\mathbf{O}^2$ 

ROK

**1**/

**MOK** 

200 - 200 - 200

HDR Capture

MaxID Cancel

Expands the dynamic range and enables a wider range of tones by the CMOS sensor and reduces the occurrence of overexposed/underexposed areas.

Set in the control panel or [D-Range Settings] of the **D**2 menu.

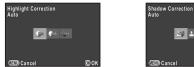

### Caution

· When the sensitivity is set to ISO 100, [Highlight Correction] cannot be set to [On].

### **HDR Capture**

Takes three consecutive images at three different exposure levels to create a single composite image with them.

Set in the control panel or [HDR Capture] of the 1 menu.

### Caution

· This function cannot be used in some capture modes or in combination with some other functions. (p.71)

• During HDR Capture, multiple images are combined together to create a single image, so it will take time to save the composite image.

### @Memo

· Specific HDR settings are used and HDR Capture cannot be set when Ma or ma of the SCN mode is selected.

# Controlling the Image Finishing Tone

When you want to take images with a slightly different style, you can set the desired picture style before you start shooting. The following functions are available. Try out the various settings, and find the shooting method that best suits your style.

| ICUSTOM IMAGE                                   | Sets the image finishing tone such as [Bright] and [Portrait]. |  |
|-------------------------------------------------|----------------------------------------------------------------|--|
| Digital Filter                                  | Takes images using various filters.                            |  |
| Smart EffectTakes images using various effects. |                                                                |  |

### **Custom Image**

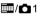

7 Select [Custom Image] in the control panel, and press . .

The Custom Image setting screen appears.

Z Use ▲ ▼ ◀ ► to select an image finishing tone.

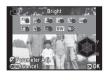

| Bright    | Muted            |
|-----------|------------------|
| Natural   | Bleach Bypass    |
| Portrait  | Reversal Film    |
| Landscape | Monochrome       |
| Vibrant   | Cross Processing |
| Radiant   | -                |
|           |                  |

Proceed to Step 6 if you do not need to change the parameters.

### 3 Press 🛛 .

The parameter setting screen appears.

# Use ▲▼ to select a parameter.

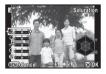

### Available operations

| • | Adjusts the values.                                                           |
|---|-------------------------------------------------------------------------------|
|   | Switches between [Sharpness] and [Fine Sharpness]. (Not available in 🎥 mode). |
| 0 | Resets the adjustment value to the default setting.                           |

### **5** Press 🕸.

The screen of Step 2 reappears.

6 Press 🕸.

### Press (MEND)

The camera returns to standby mode. Download from Www.Somanuals.com. All Manuals Search And Download.

Download from Www.Somanuals.com

# Saving the Cross Processing Settings of a Captured Image

The outcome of Cross Processing for Custom Image and Smart Effect varies each time a picture is taken. If you take a cross processed image that you like, you can save the Cross Processing settings used in the image so that you can load and use the same settings again.

### **1** F

# Press $\mathbf{\nabla}$ in single image display of playback mode.

The playback mode palette appears.

### **2** Use $\blacktriangle \lor \blacktriangleleft ightharpoon$ to select $\square_{\mathbb{W}}$ and press @.

The camera searches for cross processed images starting from the most recent image taken.

[No cross processed image] appears if there are no cross processed images.

3

Use 🜨 to select a cross processed image.

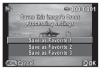

### 4 Use ▲ ▼ to select the "Favorite" number 1, 2 or 3 to save the settings, and press <sup>®</sup>.

The settings of the selected image are saved as your "Favorite" settings.

### @Memo

 Saved cross processing settings can be loaded by selecting [Cross Processing] in [Custom Image], and selecting one of the Favorite settings 1 to 3 for the parameter. **Digital Filter** 

# Select [Digital Filter] in the control panel, and press **(B**).

The Digital Filter setting screen appears.

# 2 Use▲▼◀▶ to select a filter

Select [No Filter] to not shoot with a digital filter.

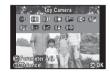

| Toy Camera     | Unicolor Bold |
|----------------|---------------|
| High Contrast  | Water Color   |
| Shading        | Posterization |
| Tone Expansion | Slim          |
| Invert Color   | Fish-eye      |
| Extract Color  |               |

Proceed to Step 6 if you do not need to change the parameters.

### 3 Press 🗷

The parameter setting screen appears.

Use ▲▼ to select a parameter, and use ◀▶ to adjust the value.

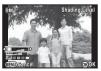

### 5 Press @.

The screen of Step 2 reappears.

### 6 Press 🖾.

### 7 Press 💷.

The camera returns to standby mode.

### Caution

- This function cannot be used in some capture modes or in combination with some other functions. (p.72)
- Depending on the filter used, it may take longer to save images.

### ⊘Memo

 Images can be processed with digital filters in playback mode. (p.59)

# Saving Frequently Used Functions to the Quick Dial

One of the following functions can be saved in the quick dial located on the front side of the camera. You can save frequently used functions to the quick dial to easily change the settings.

Smart Effect Aspect Ratio Focus Method

### Focus Peaking ND Filter

Select [Quick Dial] in ▲3 menu and press ▶. The [Quick Dial] screen appears. 2 Press ▶, and use ▲▼ to select the function to save.

| Quick Dial       |       |
|------------------|-------|
| Smart Effect     |       |
| Aspect Ratio     |       |
| Ali⊱Focus Method |       |
| INFocus Peaking  |       |
| ND ND Filter     |       |
| 5 Mer 1          |       |
| Cancel           | 00 OK |

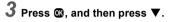

4 Use ▲▼ to select the position 1-4 of the quick dial.

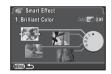

# 5 Use ◀▶ to select the desired setting.

Select a Smart Effect setting from those listed below.

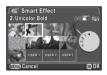

| Brilliant Color | Tone Expansion        |
|-----------------|-----------------------|
| Unicolor Bold   | Bold Monochrome       |
| Vintage Color   | Vibrant Color Enhance |
| Antique         | Faded Color           |
| Warm Fade       | USER 1 to 3           |

### 6 Press 🕸.

The screen of Step 4 reappears.

Repeat Steps 4 to 6 to save the settings to the other positions.

Download from Www.Somanuals.com. All Manuals Search And Download.

**D**3

3

### 7 Press 💷 twice.

The camera returns to standby mode.

### ⊘Memo

 The shooting settings of your favorite images can be saved in [USER1 - 3] of [Smart Effect]. You can quickly shoot images with your favorite settings by using the quick dial. (p.66)

### Loading Settings for Taking Pictures

You can take pictures with the settings saved in the quick dial. When you use the quick dial to take pictures, priority is given to the settings saved in the quick dial.

**1** In standby mode, turn the quick dial to select the position 1 to 4.

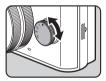

## **2** Shoot.

**3** After taking pictures, return the quick dial to the position 0.

The camera returns to the original settings.

### Caution

• You cannot use the menus to change the settings when taking pictures with the quick dial. To change the settings of the quick dial, save other settings again.

### **Shooting with Smart Effect**

- **1** Save [Smart Effect] for [Quick Dial].
- 2 In standby mode, turn the quick dial to select the position 1 to 4.
- **3** Press ▼ to change the parameters. The parameter setting screen appears.

The parameter setting screen appea

4 Use **↓** to change the parameters.

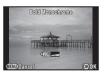

### 5 Press 🖾.

The camera returns to standby mode.

### Caution

 This function cannot be used in combination with some other functions. (p.73)

### **Playback Mode Palette Items**

Playback functions can be set from the playback mode palette as well as the  $\blacktriangleright$ 1 menu (p.17).

Press ▼ in single image display of the playback mode to display the playback mode palette.

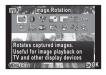

|              | Item                               | Function                                                                                 | Page |
|--------------|------------------------------------|------------------------------------------------------------------------------------------|------|
| 07           | Image Rotation *1                  | Changes the rotation<br>information of images.                                           | p.55 |
| 0            | Digital Filter *1                  | Processes images with<br>digital filters.                                                | p.59 |
| ø            | Red-eye Edit *1 *2                 | Corrects images of a subject captured with red eyes.                                     | p.59 |
|              | Resize <sup>*1 *2</sup>            | Changes the number of recorded pixels of the image.                                      | p.58 |
|              | Cropping *1 *2                     | Crops out only the desired area of an image.                                             | p.58 |
|              | Index                              | Joins a number of images together and creates an index image with them.                  | p.61 |
| <del>س</del> | Protect                            | Protects images from being accidentally erased.                                          | p.68 |
| Þ            | Slideshow                          | Plays back images one after another.                                                     | p.55 |
| Ŋ            | Save as Manual<br>WB <sup>*1</sup> | Saves the white balance<br>settings of the captured<br>image as Manual White<br>Balance. | p.46 |

| Item     |                                    | Function                                                                                                    | Page |
|----------|------------------------------------|----------------------------------------------------------------------------------------------------|------|
|          | Save Cross<br>Processing           | Saves the settings used for<br>an image captured in Cross<br>Processing mode of Custom<br>Image or Smart Effect as<br>your "Favorite" settings. | p.49 |
| USER     | Save Smart<br>Effect <sup>*1</sup> | Saves the shooting settings of your favorite image to the quick dial.                                                                           | p.66 |
| RAW      | RAW<br>Development <sup>*3</sup>   | Develops RAW images into<br>JPEG format.                                                                                                    | p.63 |
| 20       | Movie Edit <sup>*4</sup>           | Divides a movie or deletes unwanted segments.                                                                                                   | p.62 |
| <b>†</b> | Eye-Fi Image<br>Transfer           | Transfers selected images<br>wirelessly using an optional<br>Eye-Fi card.                                                                       | p.70 |

\*1 Not available when a movie is displayed.

\*2 Not available when a RAW image is displayed.

\*3 Available only when a RAW image is saved.

\*4 Available only when a movie is displayed.

# 4 Playback

### Changing the Playback Method

### Displaying Multiple Images

You can display 4, 9, 30 or 56 thumbnail images at the same time.

# 1 Turn 🌨 to the left in playback mode.

The multi-image display screen appears.

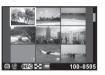

### Available operations

| ▲▼∢►  | Moves the selection frame.                |  |
|-------|-------------------------------------------|--|
| (NEO) | Shows the display style selection screen. |  |
| 6     | Deletes the selected images.              |  |

### 2 Press 🕸.

The selected image appears in single image display.

### **Deleting Selected Images**

- **1** Press **(a)** in Step 1 of "Displaying Multiple Images".
- 2 Select the images to delete.

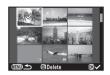

### Available operations

| ▲ ▼ ◀► Moves the selection frame.               |                                                                                          |  |
|-------------------------------------------------|------------------------------------------------------------------------------------------|--|
| Confirms/cancels the selection image to delete. |                                                                                          |  |
|                                                 | Shows the selected image in single image display.<br>Use ◀▶ to select a different image. |  |

### 3 Press 🗃.

The delete confirmation screen appears.

4 Select [Select & Delete] and press 🚳.

### @Memo

- · You can select up to 100 images at a time.
- · Protected images cannot be selected.

### **Displaying Images by Folder**

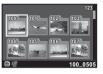

The folder display screen appears.

### Available operations

| ▲▼◀► | Moves the selection frame.   |
|------|------------------------------|
| 6    | Deletes the selected folder. |

### **2** Press **()**.

The images in the selected folder are displayed.

### **Deleting a Folder**

Select a folder to delete in Step 1 of "Displaying Images by Folder", and press @.

The delete confirmation screen appears.

### 2 Select [Delete] and press 🚳.

The selected folder and all the images in it are deleted. When there are protected images in the folder, select [Delete all] or [Leave all].

### Displaying Images by Shooting Date

Images are grouped and displayed by shooting date.

# Select (1) in Step 1 of "Displaying Multiple Images".

The display style selection screen appears.

# 2 Select [Calendar Filmstrip Display].

Number of images shot on this date

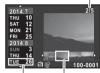

Shooting Thumbnail date

### Available operations

| Selects a shooting date.                              |
|-------------------------------------------------------|
| Selects an image taken on the selected shooting date. |
| Shows the selected image in single image display.     |
| Deletes the selected image.                           |
|                                                       |

### 3 Press 🕸.

The selected image appears in single image display.

### Caution

 Calendar Filmstrip Display is not available when there are more than 100,000 image files saved on the memory card.

### Playing Back Images Continuously (Slideshow)

Select I in the playback mode palette. Slideshow starts.

### Available operations

| OK | Pauses/resumes playback.     |
|----|------------------------------|
| •  | Displays the previous image. |
| ►  | Displays the next image.     |
| ▼  | Stops playback.              |
|    |                              |

After all images are played back, the camera returns to the single image display.

### ⊘Memo

 You can change the [Display Duration], [Screen Effect], [Repeat Playback] and [Auto Movie Playback] settings for slideshow in [Slideshow] of the 
 1 menu. Slideshow can be started from the Slideshow setting screen.

### Displaying Rotated Images

When you take pictures with the camera held vertically, the image rotation information is saved when shooting. During playback, the image is automatically rotated based on the rotation information when [Auto Image Rotation] in the **1** menu is set to [On].

The rotation information of an image can be changed by following the procedure below.

# **1** Display the image to edit in single image display.

### **Z** Select $\diamondsuit$ in the playback mode palette.

The selected image is rotated in  $90^{\circ}$  increments and the four thumbnail images are displayed.

# Use ▲▼◀► to select the desired rotation direction and press .

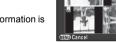

The image rotation information is saved.

### Caution

- When [14. Save Rotation Info] is set to [Off] in the C3 menu, the image rotation information is not saved when shooting.
- You cannot change the rotation information for the following images and situation.
  - Protected images
  - · Images without a rotation information tag
  - When [Auto Image Rotation] is set to [Off] in the ▶1 menu
- · Movie files cannot be rotated.

### Connecting the Camera to an AV Device

You can connect the camera to a TV or other device with a video input terminal or HDMI input terminal and play back images. Have a cable according to the terminal of the device to which you connect.

| Terminal of AV Device | Cable Used                                                         |
|-----------------------|--------------------------------------------------------------------|
| Video terminal        | AV cable I-AVC7 (optional)                                         |
| HUWI terminal         | HDMI cable with an HDMI terminal (Type D) (commercially available) |

### Turn the AV device and camera off.

2 Open the terminal cover of the camera, and connect the cable to either the PC/AV terminal or HDMI terminal.

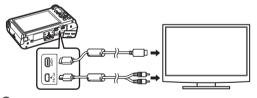

**3** Connect the other end of the cable to the input terminal on the AV device.

### Turn the AV device and camera on.

The camera turns on in video mode or HDMI mode, and the camera information is displayed on the screen of the connected AV device.

### Caution

- When using the video output, images are output at normal resolution regardless of the resolution supported by the AV device. To output HD video, use the HDMI output or transfer to and play back on a computer.
- While the camera is connected to an AV device, nothing is displayed on the camera monitor. Also, you cannot adjust the volume on the camera. Adjust the volume on the AV device.
- You cannot output both composite and HDMI video signals at the same time.

### @Memo

- Check the operating manual of the AV device and select a suitable input terminal for connecting the camera.
- If you intend to use the camera continuously for a long period, use of the AC adapter kit (optional) is recommended.
- By default, the maximum resolution supported by both the AV device and camera is automatically selected. If it fails to play back images properly, change the setting in [HDMI Out] of [Interface Options] in the 12 menu.

### Connecting the Camera to a Computer

Connect the camera to a computer using the provided USB cable I-USB7.

### **1** Turn the computer on.

- **2** Turn the camera off.
- 3

Open the terminal cover of the camera, and connect the USB cable to the PC/AV terminal.

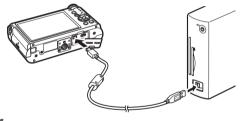

# 4 Connect the USB cable to the USB port of the computer.

### **5** Turn the camera on.

The camera is recognized as a removable disk. If the "Q-S1" dialog appears when the camera is turned on, select [Open folder to view files] and click the OK button.

- **6** Save the captured images to the computer.
- **7** Disconnect the camera from the computer.

### Caution

 The camera cannot be operated while it is connected to a computer. To operate the camera, terminate the USB connection on the computer, then turn off the camera and remove the USB cable.

### ⊘Memo

- Refer to "Operating Environment for USB Connection and Provided Software" (p.85) for system requirements to connect the camera to a computer and to use the software.
- The USB connection mode when connecting the camera to a computer can be set in [USB Connection] of [Interface Options] in the ▲2 menu. Normally, you do not need to change the default setting ([MSC]).

### **Editing and Processing Images**

### Changing the Image Size

### Caution

- Only JPEG images captured with this camera can be resized or cropped.
- Images already resized or cropped to the minimum file size with this camera cannot be processed.

## Changing the Number of Recorded Pixels (Resize)

Changes the number of recorded pixels of the selected image, and saves it as a new file.

- **1** Display the image to edit in single image display.
- 2 Select in the playback mode palette. The screen to select the recorded pixels appears.

# 3 Use ◀▶ to select the number of recorded pixels

and press .

# 

You can select one of the image sizes starting from one size smaller than that of the original image.

### Select [Save as] and press 🚳.

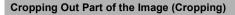

Crops out only the desired area of the selected image and saves it as a new file.

# **1** Display the image to edit in single image display.

### **2** Select 🗔 in the playback mode palette.

The cropping frame to specify the size and position of the area to crop appears on the screen.

# **3** Specify the size and position of the area to crop by using the cropping frame.

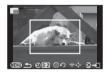

### Available operations

|      | Changes the size of the cropping frame.          |
|------|--------------------------------------------------|
| ▲▼◀► | Moves the cropping frame.                        |
|      | Changes the aspect ratio.                        |
| 0    | Rotates the cropping frame (only when possible). |
|      |                                                  |

4 Press 👁.

5 Select [Save as] and press 🕸.

### Removing the Red-eye Effect

You can correct images where the flash has caused the subject to appear with red eyes.

- **1** Display the image to edit in single image display.
- **2** Select of in the playback mode palette.

[The operation could not be completed correctly] appears when red eyes cannot be detected on the camera.

**3** Select [Save as] and press **∞**.

### Caution

• The Red-eye Edit function can be used only for the JPEG images captured with this camera.

### **Processing Images with Digital Filters**

- **1** Display the image to edit in single image display.
- **2** Select () in the playback mode palette. The screen to select a filter appears.
- 3 Use ▲▼◀▶ to select a filter.

Use for to select a different image.

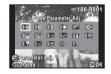

| Base Parameter Adj | Posterization |
|--------------------|---------------|
| Toy Camera         | Slim          |
| High Contrast      | Fish-eye      |
| Shading            | Retro         |
| Tone Expansion     | Sketch        |
| Invert Color       | Miniature     |
| Extract Color      | Soft          |
| Unicolor Bold      | Starburst     |
| Water Color        |               |
|                    |               |

Proceed to Step 6 if you do not need to change the parameters.

🖡 Press 🗷 .

The parameter setting screen appears.

### Use $\blacktriangle \nabla$ to select a parameter, and use <> to adjust the value.

The parameters that can be set varies depending on the selected filter.

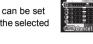

### Pross M

The save confirmation screen appears.

# 4

### Select [Apply additional filter(s)] or [Save as] and press .

Select [Apply additional filter(s)] when you want to apply additional filters to the same image. The screen of Step 3 reappears.

### Caution

· Only JPEG and RAW images captured with this camera can be edited with the digital filters.

### @Memo

· Up to 20 filters, including a digital filter used during shooting (p.49), can be applied to the same image.

### **Recreating Filter Effects**

Retrieves the filter effects of a selected image and applies the same filter effects to other images.

Display a filter-processed image in single image display.

### Z Select () in the playback mode palette.

Download from Www.Somanuals.com. All Manuals Search And Download.

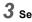

### Select [Recreating filter effects] and press .

The filter effects used for the selected image appear.

### To check the parameter details, press (NEO.

Press (NEO) again to return to the previous screen.

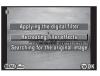

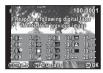

### 5 Press @.

The image selection screen appears.

### 6 Use 🥌 to select an image for applying the same filter effects, and press .

You can only select an image that has not been processed with a filter.

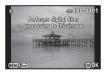

### 7 Select [Save as] and press .

### @Memo

· If [Searching for the original image] is selected in Step 3, the original image prior to digital filter application can be retrieved.

### Creating a Composite Image (Index)

Joins a number of images together and creates a new image with them.

### Select 🌉 in the playback mode palette.

The Index setting screen appears.

### **2** Select [Layout].

Select from IIII (Thumbnail), III (Square), IIII (Random1), III (Random2), IIII (Random3) or IIII (Bubble).

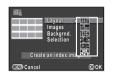

# **3** Select the number of images from 12, 24 or 36 in [Images].

When the number of saved images is smaller than the number selected, empty spaces will appear when [Layout] is set to **mages** and some images may be duplicated for the other layouts.

# 4 Select the background color from white, black, wood grain, cork, or water in [Backgrnd.].

**5** Select a type of image selection in [Selection].

| 🖵 Auto             |                    | Picks images automatically from all<br>of the images saved.                                                                                                    |
|--------------------|--------------------|----------------------------------------------------------------------------------------------------|
| ⊡ஊ∿ Selec<br>image | ( <b>s)</b> t<br>i | Lets you select images that you want<br>to include in the index image. If III<br>is selected, [Select image(s)]<br>appears and leads you to the image<br>selection screen. |

| folder | Picks images automatically from the folder selected.<br>If ⊇the is selected, [Select a folder] appears and leads you to the folder selection screen. |
|--------|----------------------------------------------------------------------------------------------------|
|        |                                                                                                    |
|        | folder                                                                                                    |

6 Select [Create an index image] and press . The index image appears.

### Select [Save] or [Reshuffle] and press 🚳.

When [Reshuffle] is selected, you can reselect the images to be included in the index and display a new index image.

### @Memo

· The file name format for index image is "INDXxxxx.JPG".

### Editing Movies

- Display the movie to edit in single image display.
- $\mathbf{2}$  Select  $\mathfrak{L}$  in the playback mode palette. The movie editing screen appears.
- 3 Select the point where you want to divide the movie.

The frame at the dividing point is displayed at the top of the screen. Up to four points can be selected to divide the original movie into five segments.

### Available operations

| <b>A</b>       | Plays back/pauses a movie.         |  |
|----------------|------------------------------------|--|
| •              | Forwards a frame (when paused).    |  |
| Press and hold | Fast-forwards playback.            |  |
| •              | Reverses a frame (when paused).    |  |
| Press and hold | Fast-reverses playback.            |  |
| M              | Confirms/cancels a dividing point. |  |
|                | Adjusts the volume.                |  |
|                |                                    |  |

=1()) Stor

Proceed to Step 7 if you do not want to delete any segment.

### Press 🔞

The screen to select segments to delete is displayed.

### 5 Use **◀**▶ to move the selection frame and press OK.

The segments to delete are specified. (Multiple segments can be Press @ again to cancel the selection.

### Press (MIND)

The screen of Step 3 reappears.

### 7 Press 🖾.

The save confirmation screen appears.

### 8 Select [Save as] and press @.

### @Memo

00'00"

**1** 

COOK

· Select dividing points in chronological order from the beginning of the movie. When canceling the selected dividing points, cancel each of them in reverse order (from the end of the movie to the beginning). In an order other than specified, you can neither select dividing points nor cancel the selections of the dividing points.

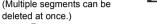

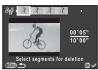

### **RAW Development**

You can develop RAW images into JPEG images, and save them as a new file.

### Select 🌯 in the playback mode palette.

The screen for selecting a RAW image processing option appears.

### m 2 Select the desired option and press @.

| Develop a<br>single image   | Develops an image.                                                       |  |
|-----------------------------|--------------------------------------------------------------------------|--|
| Develop<br>multiple images  | Develops up to 500 images with the same settings.                        |  |
| Develop images<br>in folder | Develops up to 500 images in the selected folder with the same settings. |  |

When [Develop a single image] is selected, proceed to Step 5. The image/folder selection screen appears.

# **3** Press **(1)** to select images or folders.

When [Develop multiple images] is selected, up to 500 images can be selected. Press 😰 to finish selecting images.

The screen for selecting the parameter setting method appears.

# Select the parameter setting method and press

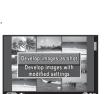

| Develop        | Allows you to change Image Capture                                        |  |
|----------------|---------------------------------------------------------------------------|--|
| images as shot | Settings only.                                                            |  |
| Develop        | Allows you to change Image Capture                                        |  |
| images with    | Allows you to change Image Capture Settings, White Balance, Custom Image, |  |
| modified       | Digital Filter, Sensitivity, High-ISO NR,                                 |  |
| settings       | Shadow Correction, and Distortion                                         |  |
|                | Correction.                                                               |  |
|                |                                                                           |  |

# 5 Use ▲▼ to select the parameter to change, and use ◀► to change the value.

For Image Capture Settings, press  $\blacktriangleright$  and use  $\blacktriangle \nabla$  to select an item.

For White Balance, Custom Image and Digital Filter, press ► to display the setting screen.

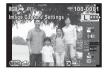

### 🕽 Press 🕸.

The save confirmation screen appears.

### Select [Save as] and press 🗷.

When [Develop a single image] is selected, select [Continue] or [Exit] and press **(B)**.

### Caution

Only RAW images captured with this camera can be developed.

### @Memo

- When [Develop multiple images] or [Develop images in folder] is selected in Step 2, a "xxxR\_JPG" folder with a new number is created, and the JPEG images are stored in it.
- With the provided software "Digital Camera Utility 5", you can develop RAW files on a computer.

### **Camera Settings**

### Setting the O/ Functions

**D**3

The functions assigned to  $\bigcirc$  and can be changed with [Green Button] of the 3 menu.

### Setting the **O** Operation

One of the following functions can be assigned to  $\mathbf{O}$ .

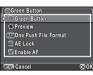

| Setting                 | Function                                                                                                    |  |
|-------------------------|----------------------------------------------------------------------------------------------------|--|
| Green Button            | Resets the values being adjusted.                                                                                                    |  |
| Preview                 | Enables you to check the depth of field by stopping down the aperture of the lens to the actually set value while <b>O</b> is pressed.                                                                           |  |
| One Push File<br>Format | Temporarily changes the file format<br>regardless of the [File Format] setting.<br>You can set whether to apply the setting to<br>only one image or not, and select the file<br>format when <b>O</b> is pressed. |  |
| AE Lock                 | Locks the exposure setting.                                                                                                    |  |
| Enable AF               | Autofocus is performed only when <b>O</b> is pressed and not when the shutter release button is pressed halfway.                                                                                                 |  |

Setting the One Push File Format

Select [One Push File Format] in [Green Button] of **D**3 menu.

### 2 Select ⊠ or □ for [Cancel after 1 shot].

 Image: The recording format returns to the original file format after a picture is taken.

 Settings are retained until any of the following operations is performed:

 Image: When ● is pressed again

 • When ●, @IMD, @IMD or power switch is pressed

 • When the mode dial is turned

# **3** For each file format, select the file format for when **O** is pressed.

The left side is the [File Format] setting and the right side is the changed file format when **O** is pressed.

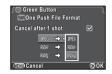

Settings

5

# 5 Settings

### Setting the Coperation in P Mode

Set the value to be changed with  $mathbb{s}$  when in **P** mode.

- 1 Select [Green Button] in [Green Button] of <sup>3</sup> menu.
- 2 Select [E-dial in Program] and change the setting.

| Green Button                                                                                          | P SHIFT |
|----------------------------------------------------------------------------------------------------|---------|
| Green Button                                                                                          | P → Tv  |
| Action in M/TAv Mode                                                                                  | P → Av  |
| E-dial in Program                                                                                     | OFF     |
| Shifts combination of the<br>aperture and shutter speed<br>to obtain proper exposure<br>(IIII) Cancel | @ OK    |

| P SHIFT | Automatically adjusts the shutter speed and<br>aperture value to obtain a proper exposure<br>(Program Shift). |
|---------|----------------------------------------------------------------------------------------------------|
| P⇒Tv    | Adjusts the shutter speed (Shutter Priority Automatic Exposure).                                              |
| P⇒Av    | Adjusts the aperture value (Aperture Priority Automatic Exposure).                                            |
| OFF     | Disables the end operation when turned in <b>P</b> mode.                                                      |

### ⊘Memo

• If **O** is pressed after turning **(Constitution)** in **P** mode, the setting returns to normal **P** mode.

### Setting the **O** Operation in M/TAv Mode

You can set the function of  $\boldsymbol{O}$  when in  $\boldsymbol{M}$  or  $\boldsymbol{T\!A\!v}$  mode.

- Select [Green Button] in [Green Button] of <sup>3</sup> menu.
- 2 Select [Action in M/TAv Mode] and change the setting.

| Green Button                                                           | P LINE<br>T v SHIFT |
|------------------------------------------------------------------------|---------------------|
| Action in M/TAv Mode                                                   | Av SHIFT            |
| E-dial in Program                                                      | OFF                 |
| Sets the aperture and<br>shutter speed to the<br>Program Line exposure |                     |
| (IIII) Cancel                                                          | ©0K                 |

|          | Adjusts the aperture value and shutter speed<br>to obtain a proper exposure according to the<br>Program Line. |
|----------|----------------------------------------------------------------------------------------------------|
| Tv Shift | Adjusts the shutter speed while the aperture value remains fixed.                                             |
| Av Shift | Adjusts the aperture value while the shutter speed remains fixed.                                             |
| OFF      | Disables the <b>O</b> operation when pressed in <b>M</b> or <b>TAv</b> mode.                                  |

### Saving the Settings of a Captured Image

If you take an image that you like, you can save the settings used in that image to make it even easier to replicate the look of the image.

- 7 Display the image to edit in single image display of playback mode.
- **2** Select in the playback mode palette. The screen for changing the settings appears.
- 3 Save the White Balance, Custom Image and Digital Filter settings as necessary.

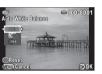

Select [--] to not save a setting.

### Available operations

| ult setting. |
|--------------|
| 1            |

### 4 Press 🕸.

The save confirmation screen appears.

# 5 Select a USER mode number and press @.

The selected image along with the settings used in that image are saved in USER1 to 3.

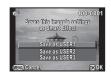

### Using the Saved Settings

You can load and use the saved settings when taking pictures.

- 1 Select [Quick Dial] in 🗗 3 menu.
- **2** Select [Smart Effect] in [Quick Dial] screen.
- 3 Save USER1, USER2, and USER3 to any of the dial positions 1 to 4.

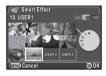

**4** In standby mode, set the quick dial to the position 1 to 4.

The shooting settings saved in the selected position is loaded.

### ⊘Memo

· Refer to p.50 for details about the quick dial.

5 Settings

# Displaying the Local Date and Time of the Specified City

### **x**1

The date and time set at the time of initial setting (p.26) serve as the date and time of your present location and are reflected in the shooting date and time for images.

Setting the destination to a location other than your present location enables you to display the local date and time on the monitor when traveling abroad and also save images timestamped with the local date and time.

### Select [World Time] in 🔧1 menu.

2 Select the time you wish to display in [Time Setting]. Select ☆ (Hometown) or → (Destination).

| World Time       |                       |
|------------------|-----------------------|
| Time Setting     | <b>d</b> ⇒ ⇒ <b>Þ</b> |
| → Destination    | 081                   |
| London           | 16:00                 |
| - de la cometown |                       |
| New York         | 10:00                 |
| <b>ED 5</b>      |                       |
|                  |                       |

**3** Press ▼ to select [+ Destination] and press ►.

The [+ Destination] screen appears.

Use **I** to select a city. Use **I** to change the region.

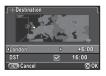

- 5 Press ▼ to select [DST] (daylight saving time), and use ◀▶ to select □ or ☑.
- 6 Press 🕸.

The [World Time] screen reappears.

### @Memo

- Refer to "List of World Time Cities" (p.84) for cities that can be selected as a hometown or destination.
- Select [☆ Hometown] in Step 3 to change the city and DST settings for the hometown.
- → appears in the control panel and guide display if [Time Setting] is set to 
   →. Also, the video output setting changes to the video output format for that city.

# Selecting Settings to Save in the Camera

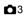

Most of the functions set on this camera are saved even if the camera is turned off. For the following function settings, you can select whether to save the settings ( $\square$ ) or to return the settings to their default values ( $\square$ ) when the camera is turned off. Set in [Memory] of the  $\square$  3 menu.

| Function        | Default<br>Setting |
|-----------------|--------------------|
| Flash Mode      |                    |
| Drive Mode      | M                  |
| White Balance   | $\mathbf{\nabla}$  |
| Custom Image    | M                  |
| Sensitivity     | N                  |
| EV Compensation | M                  |

| Function                       | Default<br>Setting |
|--------------------------------|--------------------|
| Flash Exposure<br>Compensation | K                  |
| Focus Position                 |                    |
| Digital Filter                 |                    |
| HDR Capture                    |                    |
| Playback Info<br>Display       | N                  |

### ⊘Memo

• When [Reset] of the 3 menu is performed, all Memory settings return to the default values.

### **File Management Settings**

### **Protecting Images from Deletion (Protect)**

You can protect images from being accidentally deleted.

### Caution

Even protected images are deleted if the inserted memory card is formatted.

### Select Om in the playback mode palette.

The screen for selecting the unit for processing appears.

### 2 Select the unit and press . If you selected [All images], proceed to Step 4.

🕉 Use 🥽 to select an image.

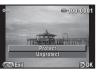

### **4** Select [Protect] and press **3**.

Repeat Steps 3 and 4 to protect other images.

### **5** Press 💷 to finish setting.

### Folder

When images are captured with this camera, a folder is automatically created and the captured images are stored in it. Each folder name consists of a sequential number from 100 to 999 and a string of 5 characters. You can change the folder name in [Folder Name] of the  $\checkmark$ 2 menu.

| Date  | The two digits of the month and day on which the picture was taken are assigned after the folder number. The month and day appear according to the date format set in [Date Adjustment].<br>Example) 101_0125: for images taken on January 25th |
|-------|----------------------------------------------------------------------------------------------------|
| PENTX | The character string "PENTX" is assigned after the folder number.<br>Example) 101PENTX                                                                                                    |

A folder with a new number is created when the folder name is changed.

### Memo Memo

- A maximum of 500 images (100 images for Eye-Fi card) can be stored in a single folder. When the number of captured images exceeds 500, a new folder is created with the number following the number of the folder currently being used. In Exposure Bracketing shooting, images will be stored in the same folder until shooting is completed.
- When [Create New Folder] is selected in the 12 menu, a folder is created with the number following the number of the folder currently being used. Only one folder can be created using this feature. Multiple empty folders cannot be created consecutively.

Download from Www.Somanuals.com. All Manuals Search And Download.

 When [Develop multiple images] or [Develop images in folder] of [RAW Development] is performed, a "xxxR\_JPG" folder with a new number is created, and the JPEG images are stored in it. (p.63)

### Caution

 The maximum folder number is 999. After the folder number reaches 999, you cannot capture new images if you attempt to change the folder name or create a new folder, or when the file name number reaches 9999.

File No

Reset File Number

Ilses sequential file number

in new folder based on last

### File No.

Each file name consists of a string of 4 characters and a sequential number from 0001 to 9999. You can set whether to continue the sequential numbering for the file name even if a new folder is created in [Sequential Numbering] of [File No.] in the  $\frac{3}{2}$  menu.

|   | Continues the sequential numbering for the file name even if a new folder is created.                  |
|---|----------------------------------------------------------------------------------------------------|
| Π | Returns the file number of the first image saved to a folder to 0001 each time a new folder is created |
| _ | I folder to 0001 each time a new folder is created                                                     |

Select [Reset File Number] to reset the file number to its default setting.

### @Memo

- When the file number reaches 9999, a new folder is created and the file number is reset.
- One of the following string of characters is used as the file name prefix depending on the [13. Color Space] setting of the C3 menu.

| Color Space | File Name    |
|-------------|--------------|
| sRGB        | IMGPxxxx.JPG |
| AdobeRGB    | _IMGxxxx.JPG |

### Transferring Images via Wireless LAN

You can transfer images to your computer via wireless LAN by using a memory card with a built-in wireless LAN (Eye-Fi card).

Select the camera action when using an Eye-Fi card in [Eye-Fi Communication] of [Eye-Fi] in the 32 menu.

| Eye-Fi                                              |                  |
|-----------------------------------------------------|------------------|
| Eye-Fi Communication 🖪                              | ayout<br>The     |
| Communication Info                                  | Eyelf:<br>Stitt: |
|                                                     | OFF              |
| Automatically transfers<br>unsent images from memor | ry card          |
| Cancel                                              | 00 OK            |

| Αυτα                                                                                              | Transfers images automatically when there are any<br>images that have not yet been transferred.<br>Only movies with a size of 2 GB or less can be<br>transferred. |
|---------------------------------------------------------------------------------------------------|----------------------------------------------------------------------------------------------------|
| SELECT Transfers images that are selected in playback<br>Only JPEG and RAW images can be transfer |                                                                                                    |
| OFF                                                                                               | Turns off the wireless LAN function.                                                                                                    |

### Caution

- Set up a wireless LAN access point on a computer for the Eye-Fi card connection.
- For RAW images and movie files, the success of transfer depends on the specifications and settings of the Eye-Fi card in use.
- · Images may not be transferred when the battery level is low.
- It may take time to transfer a large number of images. The camera may turn off if the internal temperature of the camera becomes high.
- For precautions on the Eye-Fi card, refer to "About Eye-Fi Cards" (p.93).

### Memo Memo

- [Eve-Fi] of the 32 menu cannot be selected when an Eve-Fi card is not inserted
- · When an Eye-Fi card is used, 100 images can be stored in a single folder. For RAW+ images, two files are counted as one image.
- · Select [Communication Info] to check the firmware version of the Eve-Fi card.

### **Transferring Selected Images**

You can select the images to transfer.

Set [Eye-Fi Communication] to [SELECT] in [Eve-Fil of 32 menu.

### **2** Select 🕾 in the playback mode palette. The screen for selecting a transfer option appears.

### Select the desired option and press .

|                 | Up to 100 images can be selected in one folder.                      |
|-----------------|----------------------------------------------------------------------|
| Select a folder | Transfers all images that can be transferred in the selected folder. |

The folder selection screen appears.

### Select a folder and press @.

The image selection screen appears. When [Select a folder] is selected, proceed to Step 7.

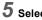

### **5** Select the image(s) to transfer

Images that have already been transferred and movies cannot be selected

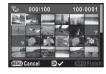

### Available operations

| ▲▼◀► | Moves the selection frame.            |
|------|---------------------------------------|
|      | Shows the single image display.       |
| OK   | Confirms/cancels the image selection. |

### Press MED

The confirmation screen appears.

### Select [Transfer] and press @.

The single image display reappears after an operation message is displayed.

## **Restrictions on Each Capture Mode**

#: Restricted x: Not available

|       | Capture Mode<br>AUTO |                        |                    |                        |                    |                    |                          |                 | SCN                |                    |                    |                    |                    |                    |    |               |     |
|-------|----------------------|------------------------|--------------------|------------------------|--------------------|--------------------|--------------------------|-----------------|--------------------|--------------------|--------------------|--------------------|--------------------|--------------------|----|---------------|-----|
| Fui   |                      |                        | AUTO               | 22                     |                    | *<br>100 Ti<br>100 | <b>%</b>                 | HDR             | i.                 | <u></u>            | Â.                 | ×                  |                    | <b>a</b>           | BC | Bulb          | ,11 |
|       | Sensitiv             | vity                   | AUTO <sup>*1</sup> | AUTO <sup>*1</sup>     | AUTO <sup>*1</sup> | AUTO <sup>*1</sup> | AUTO <sup>*1</sup>       | ×               | AUTO <sup>*1</sup> | AUTO <sup>*1</sup> | AUTO <sup>*1</sup> | AUTO <sup>*1</sup> | AUTO <sup>*1</sup> | AUTO <sup>*1</sup> |    | - ISO<br>1600 |     |
|       | Flash                | ı                      | <b>4</b> ▲ ③<br>*2 | <b>4^</b><br>*2        | ×                  | <b>4^</b><br>*2    | <b>4^</b> (3)<br>*2      | ×               | <b>4</b> *©<br>*2  | <b>4^</b><br>*2    | ×                  | <b>4</b> ^⊛<br>⁺2  | ×                  | ×                  |    |               | ×   |
|       | Single<br>Shoo       |                        |                    |                        |                    |                    | ×                        |                 |                    |                    | ×                  | ×                  |                    |                    |    |               | ×   |
|       | Contin<br>Shoo       |                        |                    |                        |                    |                    | 갭냅*3                     | ×               |                    | ×                  | 11<br>11<br>11     | 폡 <sup>*3</sup>    |                    |                    | ×  | ×             | ×   |
|       | Self-                | timer                  |                    |                        |                    |                    | ×                        |                 |                    |                    | ×                  | ×                  |                    |                    |    |               | ×   |
| Mode  | Remote               | 0 sec./<br>3 sec.      |                    |                        |                    |                    | ×                        |                 |                    |                    | ×                  | ×                  |                    |                    |    |               | ĕ*2 |
| Drive | Control              | Continuous<br>Shooting |                    |                        |                    |                    | ×                        | ×               |                    | ×                  | ×                  | ×                  |                    |                    | ×  | ×             | ×   |
|       | Expo<br>Brack        |                        |                    |                        |                    |                    | ×                        | ×               |                    | ×                  | ×                  | ×                  |                    |                    | ×  | ×             | ×   |
|       | Multi-ex             | posure                 |                    |                        |                    |                    | ×                        | ×               |                    | ×                  | ×                  | ×                  |                    |                    | ×  |               | ×   |
|       | Interval S           | Shooting               |                    |                        |                    |                    | ×                        | # <sup>*4</sup> |                    | ×                  | ×                  | ×                  |                    |                    | ×  | ×             |     |
|       | Focus Me             | ethod                  | <b>@</b> *1        | <b>@</b> <sup>*1</sup> |                    |                    | <b>■</b> ⊐ <sup>*1</sup> |                 | <b>≡</b> ⊐ *1      |                    | *1                 | <b>@</b> *1        | *1                 |                    |    |               | *5  |
| Fil   | e Format             | RAW/<br>RAW+           |                    |                        |                    |                    |                          | ×               |                    | ×                  |                    |                    |                    |                    | ×  |               | ×   |

| Capture Mode    |                   |                   |                   |                     |                   |                   | SCN               |                   |                   |                   |                   |                   |    |      |     |
|-----------------|-------------------|-------------------|-------------------|---------------------|-------------------|-------------------|-------------------|-------------------|-------------------|-------------------|-------------------|-------------------|----|------|-----|
| Function        | AUTO              | <b>9</b>          |                   | 4 ⊨ <i>§</i><br>* ≥ | <u>k</u>          | HDR HDR           |                   | 8                 | Â.                | ×                 |                   |                   | BC | Bulb | ,22 |
| Shake Reduction |                   |                   |                   |                     |                   | ×                 |                   |                   |                   |                   |                   |                   |    | ×    |     |
| White Balance   | AWB <sup>*1</sup> | AWB <sup>*1</sup> | AWB <sup>*1</sup> | AWB <sup>*1</sup>   | AWB <sup>*1</sup> | AWB <sup>*1</sup> | AWB <sup>*1</sup> | AWB <sup>*1</sup> | AWB <sup>*1</sup> | AWB <sup>*1</sup> | AWB <sup>*1</sup> | AWB <sup>*1</sup> |    |      |     |
| Custom Image    | ×                 | ×                 | ×                 | ×                   | ×                 | ×                 | ×                 | ×                 | ×                 | ×                 | ×                 | ×                 |    |      |     |
| Digital Filter  |                   |                   |                   |                     |                   | ×                 |                   |                   |                   |                   |                   |                   |    |      |     |
| HDR Capture     |                   |                   |                   |                     |                   | *6                |                   | ×                 |                   |                   |                   |                   | ×  | ×    | ×   |
| Save RAW Data   |                   |                   |                   |                     | ×                 | ×                 |                   |                   | ×                 | ×                 |                   |                   |    |      | ×   |

\*1 Fixed to; the setting cannot be changed.

\*2 Limited to; available settings are limited.

\*3 Fixed to; 🖾 for JPEG, 🗳 for RAW/RAW

\*4 The shortest shooting interval is 10 sec.

\*5 Focus methods other than 👰 and 🔤 can be selected.

\*6 Specific settings are used.

#### **Restrictions on the Combinations of Special Functions**

×: Not available

|            |                                  | Continuous<br>Shooting | Exposure<br>Bracketing | Multi-exposure | Interval<br>Shooting | Digital Filter | Smart Effect | HDR Capture |
|------------|----------------------------------|------------------------|------------------------|----------------|----------------------|----------------|--------------|-------------|
|            | Flash                            |                        |                        |                |                      |                |              | ×           |
|            | Continuous<br>Shooting           |                        | ×                      | ×              | ×                    |                |              | ×           |
|            | Self-timer                       | ×                      | ×                      | ×              | ×                    |                |              |             |
| Drive Mode | Remote<br>Continuous<br>Shooting | ×                      | ×                      | ×              | ×                    |                |              | ×           |
| Driv       | Exposure<br>Bracketing           | ×                      |                        | ×              | ×                    |                |              | ×           |
|            | Multi-exposure                   | ×                      | ×                      |                | ×                    | ×              | ×            | ×           |
|            | Interval Shooting                | ×                      | ×                      | ×              |                      |                |              |             |
| Fil        | e Format RAW/<br>RAW+            | <sup>دی</sup> *1       |                        | ×              |                      |                |              | ×           |
|            | Custom Image                     |                        |                        |                |                      |                | ×            |             |
|            | Digital Filter                   |                        |                        | ×              |                      |                | ×            | ×           |
|            | Smart Effect                     |                        |                        | ×              |                      | ×              |              | ×           |
|            | Save RAW Data                    | ×                      | ×                      | ×              |                      |                |              | ×           |

\*1 Fixed to; the setting cannot be changed.

6

## Functions Available with Various Lenses

| A group | 01 STANDARD PRIME<br>02 STANDARD ZOOM<br>06 TELEPHOTO ZOOM<br>08 WIDE ZOOM |  |  |  |
|---------|----------------------------------------------------------------------------|--|--|--|
| B group | 04 TOY WIDE<br>05 TOY TELEPHOTO<br>07 MOUNT SHIELD                         |  |  |  |
| C group | 03 FISH-EYE                                                                |  |  |  |
| D group | ADAPTER Q FOR K MOUNT LENS                                                 |  |  |  |

#### ✓:

✓: Available #: Restricted X: Not available

| Lens Type             | A<br>group | B<br>group         | C<br>group         | D<br>group      |
|-----------------------|------------|--------------------|--------------------|-----------------|
| AF                    | <u>√</u>   | ×                  | ×                  | ×               |
| MF                    | ~          | ✓*1                | ✓                  | ~               |
| Quick-shift focus     | ✓          | ×                  | ×                  | ×               |
| Autofocus Method      | ✓          | ×                  | ×                  | ×               |
| MF Autozoom           | ~          | ×                  | ×                  | ×               |
| Aperture control      | ~          | ×                  | ×                  | # <sup>*2</sup> |
| ND filter on the lens | ~          | ×                  | ×                  | ×               |
| Shutter on the lens   | ✓          | ×                  | ×                  | ✓*3             |
| Electronic shutter    | ✓*4        | ✓                  | ✓                  | ✓*4             |
| AUTO/SCN/BC mode      | ✓          | # <sup>*5</sup>    | # <sup>*5</sup>    | # <sup>*2</sup> |
| P/Tv/Av mode          | ✓          | # <sup>*5</sup>    | # <sup>*5</sup>    | # <sup>*2</sup> |
| M mode                | ✓          | # <sup>*5 *6</sup> | # <sup>*5 *6</sup> | # <sup>*2</sup> |
| 📲 mode                | ✓          | # <sup>*5</sup>    | # <sup>*5</sup>    | # <sup>*2</sup> |
| Movie Continuous AF   | ✓*7        | ×                  | ×                  | ×               |
| P-TTL auto flash      | ✓*8        | ✓ <sup>*9</sup>    | # *9 *10           | # *9 *11        |

- \*1 No focusing mechanism on 07 MOUNT SHIELD
- \*2 Set the aperture manually.
- \*3 Lens shutter built-in to the adapter used.
- \*4 Set [1. Lens Shutter Options] to [Lens and electronic shutters] or [Electronic shutter only] in the C1 menu. When [Lens and electronic shutters] is selected, you can take pictures at higher speeds with the electronic shutter than with the lens shutter.
  - Ex.) With a 01 STANDARD lens

Pictures are taken at 1/2000 sec. or slower with the lens shutter and 1/2000 sec. or faster with the electronic shutter.

- \*5 Aperture value fixed.
- \*6 Bulb mode is not available. Allows the use of a slow shutter speed of up to 2 sec.
- \*7 06 TELEPHOTO ZOOM lens is not available.
- \*8 Built-in flash: 1/2000 sec., external flash: 1/250 sec.
- \*9 Flash sync speed is approx. 1/13 sec.
- \*10 Light is unevenly distributed.
- \*11 Light may be unevenly distributed.

#### Compatibility with the Built-in Flash

Depending on the lens being used, the use of the built-in flash may be limited.

| Lens             | Restrictions when using<br>the built-in flash                                                                                                    |
|------------------|----------------------------------------------------------------------------------------------------|
| 02 STANDARD ZOOM | If the focal length is less than 6 mm,<br>vignetting may occur at the wide-<br>angle setting.                                                               |
| 03 FISH-EYE      | The built-in flash is not available due to vignetting.                                                                                                    |
| 08 WIDE ZOOM     | Light may be unevenly distributed<br>depending on the shooting<br>conditions because the built-in flash<br>does not cover the angle of view of<br>the lens. |

#### About Hoods

When using a hood with a 02 STANDARD ZOOM lens, be sure to use the PH-RBB 40.5mm. If the PH-SBA 40.5mm is used, vignetting may occur at the wide-angle setting.

#### **About Filters**

Vignetting will occur at the wide-angle setting if the 100 PL FILTER is used with a 02 STANDARD ZOOM lens.

#### Using a K-Mount Lens

A K-mount lens can be attached to this camera with the use of the optional Adapter Q for K Mount Lens. When a K-mount lens is used, the focal length must be set manually for some functions such as Shake Reduction, since the focal length cannot be obtained automatically.

## **1** Turn the camera off.

## **2** Attach the adapter and lens to the camera, and turn the camera on.

The [Input Focal Length] screen appears.

## **3** Set the lens focal length.

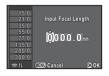

#### Available operations

| ▲▼ | Changes the value of each digit. |
|----|----------------------------------|
| •  | Selects a digit.                 |
|    | Selects a value from the list.   |

When using a zoom lens, select the actual focal length which the zoom is set to.

## 4 Press 🗷.

The camera returns to standby mode.

#### ⊘Memo

- The focal length setting can be changed in [Input Focal Length] of the ▲2 menu.
- When the Adapter Q for K Mount Lens is used, the camera operates in  $\bm{Av}$  mode when the capture mode is set to other than  $\bm{M}$  mode.
- · Refer to the Adapter Q for K mount lens manual for details.

## Functions when Using an External Flash

Using an optional external flash AF540FGZ, AF540FGZ II, AF360FGZ, AF360FGZ II, AF200FG or AF160FC enables a variety of flash modes, such as P-TTL auto flash mode.

| Flash<br>Camera Function                                              | Built-in<br>flash | AF540FGZ<br>AF540FGZ II<br>AF360FGZ<br>AF360FGZ II | AF200FG<br>AF160FC |
|-----------------------------------------------------------------------|-------------------|----------------------------------------------------|--------------------|
| Red-eye reduction flash                                               | ~                 | ✓                                                  | ✓                  |
| Auto Flash Discharge                                                  | ~                 | ✓                                                  | ✓                  |
| Automatic switch to the flash sync speed                              | ~                 | ~                                                  | ~                  |
| Automatic setting of the aperture value in <b>P</b> or <b>Tv</b> mode | ~                 | ~                                                  | ~                  |
| P-TTL auto flash                                                      | ✓                 | ✓                                                  | ~                  |
| Slow-speed Sync flash                                                 | ~                 | ✓                                                  | ~                  |
| Flash Exposure Compensation                                           | ~                 | ~                                                  | ~                  |
| Auto zoom flash head                                                  | ×                 | ✓                                                  | ×                  |
| AF assist light of external flash                                     | ×                 | ×                                                  | ×                  |
| Trailing Curtain Sync flash                                           | ✓                 | ✓                                                  | ×                  |
| Contrast-control-sync flash                                           | ×                 | ×                                                  | ×                  |
| Slave flash                                                           | ×                 | ×                                                  | ×                  |
| Wireless flash                                                        | ×                 | ×                                                  | ×                  |

✓: Available X:Not available

#### Caution

- The built-in flash does not discharge if the camera is connected to an external flash.
- Combining with flashes from other manufacturers may cause equipment breakdown.

#### @Memo

 When an external flash is attached directly to the hot shoe of the camera, the camera's center of gravity is shifted, making it difficult to take pictures. Attach the Hot Shoe Adapter FG (optional) to the camera hot shoe and the Off-Camera Shoe Adapter F (optional) to the bottom of the external flash, and connect these with the Extension Cord F5P (optional) as shown in the illustration. The Off-Camera Shoe Adapter F can be mounted to your tripod using the tripod screw.

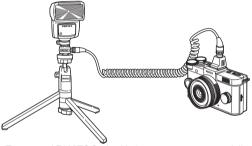

• To use an AF160FC flash with the camera, a commercially available step-up ring or similar accessory is needed.

#### Flash sync speed when using the flash

| Lens Type<br>(p.74) | Flash Sync Speed                                                                  |                                                                                    |  |  |  |
|---------------------|-----------------------------------------------------------------------------------|------------------------------------------------------------------------------------|--|--|--|
| A group             | 1/2000 sec. or slower<br>When using an<br>external flash: 1/250<br>sec. or slower | When [1. Lens<br>Shutter Options] is<br>set to [Electronic<br>shutter only] in the |  |  |  |
| B group<br>C group  | 1/13 sec. or slower                                                               | C1 menu: 1/13 sec.<br>or slower                                                    |  |  |  |

## Troubleshooting

#### @Memo

 In rare cases, the camera may not operate correctly due to static electricity. This can be remedied by taking the battery out and putting it back in again. If the camera operates correctly, it does not require any repairs.

| Problem                         | Cause                                                 | Remedy                                                                                                    |
|---------------------------------|-------------------------------------------------------|----------------------------------------------------------------------------------------------------|
| The camera does                 | Battery is not<br>installed properly.                 | Check the orientation of battery.                                                                                                    |
| not turn on.                    | The battery power<br>is low.                          | Charge the battery.                                                                                                    |
|                                 | The built-in flash is<br>charging.                    | Wait until charging is finished.                                                                                                    |
| The shutter cannot be released. | There is no<br>available space on<br>the memory card. | Insert a memory card with<br>available space or delete<br>unwanted images.                                                                                                    |
|                                 | Data is being<br>processed.                           | Wait until processing is<br>finished.                                                                                                    |
| Autofocus does<br>not work.     | The subject is<br>difficult to focus<br>on.           | AF cannot work well for low-<br>contrast objects (the sky, white<br>walls, etc.), dark colors,<br>intricate designs, rapidly-<br>moving objects or scenery shot<br>through a window or a net-like<br>pattern.<br>Lock focus on another object<br>located at the same distance as<br>your subject, then aim at the<br>target and take a picture.<br>Alternatively, use MF. (p.39) |
|                                 | The subject is too close.                             | Move away from the subject and take a picture.                                                                                                    |

| Problem                                                          | Cause                                                                                                    | Remedy                                                                                                    |  |
|------------------------------------------------------------------|----------------------------------------------------------------------------------------------------|----------------------------------------------------------------------------------------------------|--|
| The focus cannot                                                 | [Autofocus<br>Method] is set to<br>() or                                                                                          | Set [Autofocus Method] to ∰,                                                                                      |  |
| be locked.                                                       | The capture mode<br>is set to ℕ, №,<br>N or ஂ of SCN<br>mode.                                                                     | [Autofocus Method] is fixed to<br>in these modes. Set a<br>capture mode other than those<br>shown to the left.    |  |
| The built-in flash<br>does not                                   | When the flash<br>mode is set to <b>\$</b> ^A<br>or <b>\$</b> \$, the flash<br>does not<br>discharge if the<br>subject is bright. | Change the flash mode. (p.36)                                                                                     |  |
| discharge.                                                       | The capture mode<br>is set to , , , , ,<br>, , , , , , , , ,<br>, , , , ,                                                         | The flash mode is fixed to ③ in these modes. Set a capture mode other than those shown to the left.               |  |
| The camera is not recognized when it is connected to a computer. | The USB<br>connection mode<br>is set to [PTP].                                                                                    | Set [USB Connection] to [MSC]<br>in [Interface Options] of the 32<br>menu.                                        |  |
| The shooting settings cannot be changed.                         | The quick dial is set to the position 1 to 4.                                                                                     | When you use the quick dial to<br>take pictures, priority is given to<br>the settings saved in the quick<br>dial. |  |

| Problem                                                                                                    | Cause                                                | Remedy                                                                                                    |
|----------------------------------------------------------------------------------------------------|------------------------------------------------------|----------------------------------------------------------------------------------------------------|
| Dust or dirt<br>particles appear in<br>images.                                                                                       | The CMOS sensor<br>is dirty or dusty.                | Activate [Dust Removal] from<br>the ▲4 menu. The Dust<br>Removal function can be<br>activated every time the camera<br>is turned on and off.<br>Use a brush-less blower to<br>remove dirt and dust from the<br>CMOS sensor. Using a blower<br>with a brush may scratch the<br>CMOS sensor. Do not wipe the<br>CMOS sensor with a cloth. |
| There are visible<br>defects in a<br>captured image, or<br>parts in the display<br>monitor that do not<br>light up or remain<br>lit. | There are<br>defective pixels in<br>the CMOS sensor. | Attach a lens cap to a lens that<br>has a lens shutter, such as the<br>01 STANDARD PRIME, and<br>perform [Pixel Mapping] of the<br>4 menu.<br>It takes about 30 seconds to<br>correct the defective pixels, so<br>be sure to install a fully charged<br>battery.                                                                        |

### Error Messages

| Error Messages                    | Description                                                                                                    |
|-----------------------------------|----------------------------------------------------------------------------------------------------|
| Memory card full                  | The memory card is full and no more<br>images can be saved. Insert a new<br>memory card or delete unwanted files.                                                                          |
| No image                          | There are no images that can be played back on the memory card.                                                                                                    |
| This image cannot be displayed    | You are trying to play back an image in a format not supported by this camera. You may be able to play it back on a computer.                                                              |
| No card in the camera             | There is no memory card inserted in the camera.                                                                                                    |
| Memory card error                 | The memory card has a problem, and<br>image capture and playback are<br>impossible. You may be able to play it<br>back on a computer.                                                      |
|                                   | Failed to initialize Eye-Fi function when using the Eye-Fi card. Press 🕲.                                                                                                    |
| Card is not formatted             | The memory card you have inserted is<br>unformatted or has been used on another<br>device and is not compatible with this<br>camera. Use the card after formatting it<br>with this camera. |
| Card is locked                    | The write-protect switch on the memory card you have inserted is locked. (p.93)                                                                                                    |
| This image cannot be<br>magnified | You are trying to magnify an image that<br>cannot be magnified.                                                                                                    |
| This image is protected           | You are trying to delete an image that is protected. Remove protection from the image. (p.68)                                                                                              |

| Error Messages                                                                                                    | Description                                                                                                    |
|----------------------------------------------------------------------------------------------------|----------------------------------------------------------------------------------------------------|
| Not enough battery<br>power remaining to<br>activate Pixel Mapping<br>Not enough battery<br>power remaining to<br>update the firmware | Appears during Pixel Mapping or when<br>trying to update the firmware if the battery<br>level is insufficient. Install a fully charged<br>battery.                                                                                                    |
| Unable to update firmware.<br>There is a problem with the<br>firmware update file                                                     | Unable to update the firmware. The<br>update file is damaged. Try downloading<br>the update file again.                                                                                                    |
| Image folder cannot be created                                                                                                    | The maximum folder number (999) and<br>file number (9999) are being used, and no<br>more images can be saved. Insert a new<br>memory card or format the card.                                                                                                    |
| Unable to store image                                                                                                    | The image could not be saved because of<br>a memory card error.                                                                                                    |
| The operation could not be<br>completed correctly                                                                                     | The camera was unable to adjust the<br>manual white balance. Try the operation<br>again.                                                                                                    |
| No more images<br>can be selected                                                                                                    | You cannot select more than the<br>maximum number of images for Index,<br>Select & Delete, RAW Development, and<br>Select image(s) for Eye-Fi.                                                                                                    |
| No image can be processed                                                                                                    | There are no images that can be<br>processed using Digital Filter or RAW<br>Development function.                                                                                                    |
| This image cannot be processed                                                                                                    | Appears when you try to perform Resize,<br>Cropping, Red-eye Edit, Digital Filter,<br>Movie Edit, RAW Development, Save as<br>Manual WB, or Save Smart Effect for<br>images captured with other cameras, or<br>when you try to perform Resize or<br>Cropping for minimum file size images. |
| The camera failed to create an image                                                                                                  | The creation of an index print image failed.                                                                                                    |

| Error Messages                                                    | Description                                                                                                    |
|-------------------------------------------------------------------|----------------------------------------------------------------------------------------------------|
| This function is not available in the current mode                | You are trying to set a function that is not<br>available for the capture mode that is set.<br>(p.71)                                                                                 |
| The camera will turn off<br>to prevent damage from<br>overheating | The camera will turn off because its<br>internal temperature is too high. Leave<br>the camera turned off until it has had time<br>to cool down before turning on the<br>camera again. |
| Set the Eye-Fi communication<br>to "SELECT"                       | Images cannot be transferred when [Eye-<br>Fi Communication] is not set to [SELECT]<br>in [Eye-Fi] of the  ▲2 menu. (p.69)                                                            |
| Image not found                                                   | There are no images that can be transferred when an Eye-Fi card is used.                                                                                                    |
| Cannot be selected                                                | This folder cannot be selected because<br>the number of files stored in this folder<br>exceeds the maximum number allowed.<br>(p.70)                                                  |

## **Main Specifications**

#### Model Description

| Туре            | Lens-interchangeable SL digital camera |  |
|-----------------|----------------------------------------|--|
| Lens Mount      | PENTAX bayonet Q-mount                 |  |
| Compatible Lens | Q-mount lenses                         |  |

#### Image Capture Unit

| Image Sensor                     | Type: CMOS sensor with a primary color filter<br>Size: 1/1.7-inch                                                   |
|----------------------------------|----------------------------------------------------------------------------------------------------|
| Effective Pixels                 | Approx. 12.4 megapixels                                                                                             |
| Total Pixels                     | Approx. 12.76 megapixels                                                                                            |
| Dust Removal                     | Image sensor cleaning using ultrasonic vibrations<br>"DR II"                                                        |
| Sensitivity<br>(Standard output) | AUTO: ISO 100 to ISO 12800 (1/3 EV steps)<br>• Up to ISO 1600 when the shutter speed is set to 2<br>sec. or slower. |
| Image Stabilizer                 | Sensor shift Shake Reduction                                                                                        |

#### File Formats

| Recording<br>Formats | RAW (D        | )NG),                            | , JPEG (E                                                                                       | xif 2.3), DCF 2.0 compliant                                                                                                    |
|----------------------|---------------|----------------------------------|-------------------------------------------------------------------------------------------------|----------------------------------------------------------------------------------------------------|
| Recorded Pixels      | JPEG:<br>RAW: | 4:3<br>3:2<br>16:9<br>1:1<br>4:3 | L 12M<br>M 7M<br>S 3M<br>L 10M<br>M 6M<br>S 2M<br>L 9M<br>M 5M<br>S 2M<br>L 9M<br>S 2M<br>L 12M | (4000×3000)<br>(3072×2304)<br>(1920×1440)<br>(4000×2664)<br>(3072×2048)<br>(1920×1280)<br>(4000×2248)<br>(3072×1728)<br>(1920×1280)<br>(2992×2992)<br>(2304×2304)<br>(1440×1440)<br>(4000×3000) |

| Quality Level  | RAW (12 bit): DNG<br>JPEG: ★★★ (Best), ★★ (Better), ★ (Good)<br>• RAW and JPEG simultaneously recordable |
|----------------|----------------------------------------------------------------------------------------------------|
| Color Space    | sRGB, AdobeRGB                                                                                           |
| Storage Media  | SD Memory Cards, SDHC Memory Cards, SDXC<br>Memory Cards and Eye-Fi Cards                                |
| Storage Folder | Date (100_1018, 100_1019)/<br>PENTX (100PENTX, 101PENTX)                                                 |

#### LCD Monitor

| Туре       | TFT color LCD monitor, wide angle viewing, with AR coating                                                                        |
|------------|----------------------------------------------------------------------------------------------------|
| Size       | 3.0 inches                                                                                                    |
| Dots       | Approx. 460,000 dots                                                                                                    |
| Adjustment | Brightness and colors adjustable                                                                                                  |
| Display    | Field of view: approx. 100%, Electronic Level, Grid<br>Display (4 × 4 Grid, Golden Section, Scale),<br>Highlight Alert, Histogram |

#### White Balance

| Auto            | TTL by CMOS image sensor                                                                                                    |
|-----------------|----------------------------------------------------------------------------------------------------|
| Preset          | Daylight, Shade, Cloudy, Fluorescent Light ( <b>D</b> :<br>Daylight Color, <b>N</b> : Daylight White, <b>W</b> : Cool White, <b>L</b> :<br>Warm White), Tungsten, Flash, <b>CTE</b> , Manual |
| Manual          | Configuration using the display screen (up to 3 settings can be saved), Copying the white balance settings of a captured image                                                               |
| Fine Adjustment | Adjustable ±7 steps on A-B axis and G-M axis                                                                                                    |

#### Autofocus System

| Туре             | Contrast detection AF                                      |
|------------------|------------------------------------------------------------|
| Brightness Range | EV 0 to 18 (ISO100)                                        |
| Focus Method     | AF/MF switching                                            |
| Autofocus Method | Face Detection, Tracking, Multiple AF Points, Select, Spot |
| AF Assist Light  | Dedicated LED AF assist light                              |

| MF Autozoom   | Off/×2/×4/×6 |
|---------------|--------------|
| Focus Peaking | Off/On       |

#### Exposure Control

| Туре            | TTL image sensor metering<br>Metering modes: Multi-segment metering, Center-<br>weighted metering, and Spot metering                                                                                                    |
|-----------------|----------------------------------------------------------------------------------------------------|
| Metering Range  | EV 1 to 17 (ISO 100, F1.9 lens), +2 EV with<br>Electronic Shutter enabled, +2 EV with an ND filter                                                                                                    |
| Exposure Modes  | Auto Picture modes: Standard, Portrait, Landscape,<br>Macro, Night Scene Portrait, Sunset, Blue Sky,<br>Forest<br>Scene modes: Portrait, Landscape, Macro, Moving<br>Object, Night Scene Portrait, Sunset, Blue Sky,<br>Forest, Night Scene, Night Scene HDR*, Night Snap,<br>HDR*, Quick Macro*, Food, Pet, Kids, Surf & Snow,<br>Backlight Silhouette, Candlelight, Stage Lighting,<br>Museum<br>Program, Shutter Priority, Aperture Priority, Manual,<br>Bulb, Blur Control* |
| EV Compensation | ± 3 EV (1/3 EV steps)                                                                                                    |
| AE Lock         | Can be assigned to the $\mathbf{O}/\mathbf{O}$ button from the menu.                                                                                                    |
| Shutter         | Lens shutter: 1/2000 - 30 seconds (1/3 EV steps,<br>1/8000 - 30 seconds with Electronic Shutter enabled),<br>Bulb<br>• When using a lens that has no lens shutter,<br>shooting at 1/8000 - 2 seconds with the electronic<br>shutter is available, while Bulb shooting is not<br>available.                                                                                                    |
| Aperture        | From wide open to F8 <ul> <li>Aperture is fixed when using a lens that has no lens shutter.</li> </ul>                                                                                                    |
| ND Filter       | Off/On <ul> <li>Not available when using a lens that has no lens shutter.</li> </ul>                                                                                                    |

#### **Drive Modes**

| Mode Selection | Single frame, Continuous (Hi, Lo), Self-timer (12s,<br>2s), Remote Control (0 sec., 3 sec., continuous),<br>Exposure Bracketing (3 frames, remote control),<br>Multi-exposure (0 sec., self-timer, remote control),<br>Interval Shooting |
|----------------|----------------------------------------------------------------------------------------------------|
| Continuous FPS | Approx. 5 fps, JPEG (43 L 12M/★★★ / Continuous<br>Hi): up to 5 frames<br>Approx. 1.5 fps, JPEG (43 L 12M/★★★ /<br>Continuous Lo): up to 100 frames                                                                                       |

#### Built-in Flash

| Туре                           | Built-in retractable P-TTL flash<br>Guide number: approx. 4.9 (ISO100/m), approx. 7<br>(ISO200/m)<br>Angle of view coverage: equivalent to 28 mm in 35<br>mm format |
|--------------------------------|----------------------------------------------------------------------------------------------------|
| Flash Modes                    | P-TTL, Red-eye Reduction, Slow-speed Sync,<br>Trailing Curtain Sync                                                                                                 |
| Sync Speed                     | Lens shutter: built-in flash 1/2000 seconds<br>Used with external flash units: 1/250 seconds<br>Electronic shutter: 1/13 seconds                                    |
| Flash Exposure<br>Compensation | -2.0 to +1.0 EV                                                                                                    |

#### **Capture Functions**

| Custom Image             | Bright, Natural, Portrait, Landscape, Vibrant,<br>Radiant, Muted, Bleach Bypass, Reversal Film,<br>Monochrome, Cross Processing                  |
|--------------------------|----------------------------------------------------------------------------------------------------|
| Noise Reduction          | High-ISO NR                                                                                                    |
| Dynamic Range<br>Setting | Highlight Correction, Shadow Correction                                                                                                    |
| Lens Correction          | Distortion Correction                                                                                                    |
| Digital Filter           | Toy Camera, High Contrast, Shading, Tone<br>Expansion, Invert Color, Extract Color, Unicolor<br>Bold, Water Color, Posterization, Slim, Fish-eye |
| HDR Capture              | Auto, Type1, Type2                                                                                                    |

| Multi-exposure    | Number of Shots: 2-9<br>Exposure adjusted automatically.                                                                                               |
|-------------------|----------------------------------------------------------------------------------------------------|
| Interval Shooting | Shooting interval: 3 sec. to 24 hr.<br>Start Interval: immediately, from the set time<br>Number of Shots: up to 999 images                             |
| Smart Effect      | Brilliant Color, Unicolor Bold, Vintage Color, Antique,<br>Warm Fade, Tone Expansion, Bold Monochrome,<br>Faded Color, Vibrant Color Enhance, USER 1-3 |
| Electronic Level  | Displayed on LCD monitor (horizontal and vertical directions)                                                                                          |

#### Movie

| Recording Format         | MPEG-4 AVC/H.264                                                                                                    |
|--------------------------|----------------------------------------------------------------------------------------------------|
| Recorded Pixels          | Image         Image         Image <th< td=""></th<> |
| Sound                    | Built-in monaural microphone                                                                                                    |
| Recording Time           | Up to 25 minutes; automatically stops recording if the internal temperature of the camera becomes high.                                                                                                    |
| Custom Image             | Bright, Natural, Portrait, Landscape, Vibrant,<br>Radiant, Muted, Bleach Bypass, Reversal Film,<br>Monochrome, Cross Processing                                                                                                    |
| Digital Filter           | Toy Camera, High Contrast, Shading, Tone<br>Expansion, Invert Color, Extract Color, Unicolor<br>Bold, Water Color, Posterization, Slim, Fish-eye                                                                                                    |
| Interval Movie<br>Record | Recording interval: 3 sec., 5 sec., 10 sec., 30 sec., 1<br>min., 5 min., 10 min., 30 min., 1 hr.<br>Recording time: 12 sec. to 99 hr.<br>Start Interval: immediately, from the set time                                                                                                    |
| Movie Continuous<br>AF   | Off/On                                                                                                    |

#### Playback Functions

| Playback View      | Single frame, Multi-image display (4, 9, 30, and 56<br>thumbnails), Image magnification (up to 16×,<br>scrollable, quick zoom), Rotated image display,<br>Histogram (Y histogram, RGB histogram), Highlight<br>Alert, Auto Image Rotation, Detailed Information<br>Display, Folder Display, Calendar Filmstrip Display,<br>Slideshow |
|--------------------|----------------------------------------------------------------------------------------------------|
| Delete             | Single image, all images, select & delete, folder, instant review image                                                                                                    |
| Digital Filter     | Base Parameter Adj, Toy Camera, High Contrast,<br>Shading, Tone Expansion, Invert Color, Extract<br>Color, Unicolor Bold, Water Color, Posterization,<br>Slim, Fish-eye, Retro, Sketch, Miniature, Soft,<br>Starburst                                                                                                    |
| RAW<br>Development | File Format (JPEG), Aspect Ratio, Color Space,<br>White Balance, Custom Image, Digital Filter,<br>Sensitivity, High-ISO NR, Shadow Correction,<br>Distortion Correction                                                                                                    |
| Editing Features   | Resize, Cropping (aspect ratio can be changed),<br>Index, Movie Edit (dividing a movie file and deleting<br>unwanted segments), Capturing a JPEG still picture<br>from a movie, Red-eye Edit, Save RAW Data                                                                                                    |

#### Customization

| Custom Functions             | 16 items                                          |
|------------------------------|---------------------------------------------------|
| Mode Memory                  | 11 items                                          |
| Button/Dial<br>Customization | O/                                                |
| World Time                   | World Time settings for 75 cities (28 time zones) |

#### Power Supply

| Battery Type | Rechargeable Lithium-ion Battery D-LI68 |
|--------------|-----------------------------------------|
| AC Adapter   | AC Adapter Kit K-AC115 (optional)       |

| Battery Life | <ul> <li>Number of recordable images (with 50% flash usage): approx. 250 images, (without flash usage): approx. 260 images</li> <li>Playback time: approx. 160 minutes</li> <li>Tested in compliance with CIPA standard using a new rechargeable lithium-ion battery at a temperature of 23°C. Actual results may vary depending on the shooting conditions/ circumstances.</li> </ul> |
|--------------|----------------------------------------------------------------------------------------------------|
|--------------|----------------------------------------------------------------------------------------------------|

#### Interfaces

| Connection Port        | USB 2.0/AV output terminal, HDMI output terminal (Type D) |
|------------------------|-----------------------------------------------------------|
| USB Connection         | MSC/PTP                                                   |
| Video Output<br>Format | NTSC/PAL                                                  |

#### **Dimensions and Weight**

| Dimensions | Approx. 105.0 mm (W) × 58.0 mm (H) × 34.0 mm (D)<br>(excluding the operation parts and protrusion)             |
|------------|----------------------------------------------------------------------------------------------------|
|            | Approx. 203 g (loaded and ready with the dedicated<br>battery and SD Memory Card)<br>Approx. 183 g (body only) |

#### Accessories

| Package<br>Contents | USB Cable I-USB7, Strap O-ST131, Rechargeable<br>Lithium-ion Battery D-Ll68, Battery Charger D-BC68P,<br>AC plug cord, Software (CD-ROM) S-SW151, Start<br>Guide<br>Advalue of the camera> Hot shoe cover FK, Body mount cover |
|---------------------|----------------------------------------------------------------------------------------------------|
| Software            | Digital Camera Utility 5                                                                                                    |

#### Approximate Image Storage Capacity and Playback Time

(When using the fully charged battery)

| Batterv | Tempera- | Normal   | Flash Pho | otography | Playback    |  |
|---------|----------|----------|-----------|-----------|-------------|--|
| Dallery | ture     | Shooting | 50% Use   | 100% Use  | Time        |  |
| D-LI68  | 23°C     | 260      | 250       | 240       | 160 minutes |  |

 The image storage capacity (normal recording and flash use 50%) is based on measuring conditions in accordance with CIPA standards, while other data is based on our measuring conditions. Some deviation from the above figures may occur in actual use depending on the selected capture mode and shooting conditions.

#### Approximate Image Storage Capacity by Size

#### (When using a 2 GB memory card)

| Aspect Ratio | Recorded    | JPEG Quality |      |      | RAW   |
|--------------|-------------|--------------|------|------|-------|
| Aspect Natio | Pixels      | ***          | **   | *    | INAW. |
|              | L 9M        | 544          | 755  | 1264 | 103   |
| 16:9         | <b>M</b> 5M | 908          | 1250 | 2060 | -     |
|              | <b>S</b> 2M | 2183         | 2939 | 4596 | -     |
|              | L 10M       | 461          | 641  | 1077 | 103   |
| 3:2          | <b>M</b> 6M | 771          | 1064 | 1764 | -     |
|              | <b>S</b> 2M | 1871         | 2533 | 4010 | -     |
|              | L 12M       | 410          | 571  | 961  | 103   |
| 4:3          | <b>M</b> 7M | 687          | 951  | 1582 | -     |
|              | <b>S</b> 3M | 1679         | 2281 | 3639 | -     |
|              | L 9M        | 547          | 759  | 1270 | 103   |
| 1:1          | M 5M        | 908          | 1250 | 2060 | -     |
|              | <b>S</b> 2M | 2183         | 2939 | 4596 | -     |

 The number of storable images may vary depending on the subject, shooting conditions, selected capture mode and memory card, etc.

#### List of World Time Cities

| Region      | City           | Video<br>Output<br>Format | Region              | City         | Video<br>Output<br>Format | Region      | City         | Video<br>Output<br>Format |
|-------------|----------------|---------------------------|---------------------|--------------|---------------------------|-------------|--------------|---------------------------|
|             | Honolulu       | NTSC                      |                     | Rome         | PAL                       | Africa/West | Kathmandu    | PAL                       |
|             | Anchorage      | NTSC                      |                     | Copenhagen   | PAL                       | Asia        | Dacca        | PAL                       |
|             | Vancouver      | NTSC                      |                     | Berlin       | PAL                       |             | Yangon       | NTSC                      |
|             | San Francisco  | NTSC                      |                     | Prague       | PAL                       |             | Bangkok      | PAL                       |
|             | Los Angeles    | NTSC                      | Europe              | Stockholm    | PAL                       |             | Kuala Lumpur | PAL                       |
| North       | Calgary        | NTSC                      | Europe              | Budapest     | PAL                       | •           | Vientiane    | PAL                       |
| America     | Denver         | NTSC                      |                     | Warsaw       | PAL                       |             | Singapore    | PAL                       |
|             | Chicago        | NTSC                      |                     | Athens       | PAL                       |             | Phnom Penh   | PAL                       |
|             | Miami          | NTSC                      | -                   | Helsinki     | PAL                       |             | Ho chi Minh  | PAL                       |
|             | Toronto        | NTSC                      |                     | Moscow       | PAL                       | East Asia   | Jakarta      | PAL                       |
|             | New York       | NTSC                      |                     | Dakar        | PAL                       | East Asia   | Hong Kong    | PAL                       |
|             | Halifax        | NTSC                      |                     | Algiers      | PAL                       |             | Beijing      | PAL                       |
|             | Mexico City    | NTSC                      |                     | Johannesburg | PAL                       |             | Shanghai     | PAL                       |
|             | Lima           | NTSC                      | ls                  | Istanbul     | PAL                       |             | Manila       | NTSC                      |
| Central and | Santiago       | NTSC                      |                     | Cairo        | PAL                       |             | Taipei       | NTSC                      |
| South       | Caracas        | NTSC                      |                     | Jerusalem    | PAL                       |             | Seoul        | NTSC                      |
| America     | Buenos Aires   | PAL                       |                     | Nairobi      | PAL                       |             | Tokyo        | NTSC                      |
|             | Sao Paulo      | PAL                       | Africa/West<br>Asia | Jeddah       | PAL                       |             | Guam         | NTSC                      |
|             | Rio de Janeiro | NTSC                      | 71014               | Tehran       | PAL                       |             | Perth        | PAL                       |
|             | Lisbon         | PAL                       |                     | Dubai        | PAL                       |             | Adelaide     | PAL                       |
|             | Madrid         | PAL                       |                     | Karachi      | PAL                       |             | Sydney       | PAL                       |
| Europe      | London         | PAL                       |                     | Kabul        | PAL                       | Oceania     | Noumea       | PAL                       |
| ∟urope      | Paris          | PAL                       |                     | Male         | PAL                       |             | Wellington   | PAL                       |
|             | Amsterdam      | PAL                       |                     | Delhi        | PAL                       |             | Auckland     | PAL                       |
|             | Milan          | PAL                       |                     | Colombo      | PAL                       |             | Pago Pago    | NTSC                      |

## Operating Environment for USB Connection and Provided Software

With the provided software "Digital Camera Utility 5", you can develop RAW files on a computer. Install the software from the provided CD-ROM (S-SW151).

We recommend the following system requirements to connect the camera to a computer and to use the software.

#### Windows

| os      | Windows 8.1 (32-bit, 64-bit), Windows 8 (32-bit,<br>64-bit), Windows 7 (32-bit, 64-bit) or Windows<br>Vista (32-bit, 64-bit)                                      |
|---------|----------------------------------------------------------------------------------------------------|
| CPU     | Intel Core 2 Duo or higher                                                                                                    |
| RAM     | 2 GB or more                                                                                                    |
| HDD     | For installing and starting up the program: 100 MB<br>or more of available space<br>For saving image files: Approx. 5 MB/file (JPEG),<br>Approx. 25 MB/file (RAW) |
| Monitor | 1280×1024 dots, 24-bit full color or higher                                                                                                    |

#### Macintosh

| OS      | OS X 10.9, 10.8 or 10.7, or Mac OS X 10.6                                                                                                    |
|---------|----------------------------------------------------------------------------------------------------|
| CPU     | Intel Core 2 Duo or higher                                                                                                    |
| RAM     | 2 GB or more                                                                                                    |
| HDD     | For installing and starting up the program: 100 MB<br>or more of available space<br>For saving image files: Approx. 5 MB/file (JPEG),<br>Approx. 25 MB/file (RAW) |
| Monitor | 1280×1024 dots, 24-bit full color or higher                                                                                                    |

#### Memo Memo

• QuickTime is required to play back movies transferred to a computer with an OS other than Windows 8 and Windows 8.1.

You can download it from the following site: http://www.apple.com/quicktime/download/

## Index

#### Symbols

| 🗅 menu                   | 15 |
|--------------------------|----|
| 🞥 menu '                 | 17 |
| ▶ menu                   | 17 |
| 🔧 menu                   | 18 |
| <b>C</b> menu            | 19 |
| S Portrait               | 30 |
| Landscape 3              | 30 |
| Macro                    | 30 |
| Moving Object            | 30 |
| Night Scene Portrait 3   | 30 |
| Sunset 3                 | 30 |
| E Blue Sky 3             | 30 |
|                          | 30 |
| 🔚 Night Scene            | 30 |
|                          | 30 |
| I Night Snap             | 30 |
| HDR HDR                  | 31 |
| 📥 Quick Macro            | 31 |
| 1 Food 3                 | 31 |
| ▶ Pet                    | 31 |
| 🕺 Kids                   | 31 |
| Surf & Snow 3            | 31 |
| S Backlight Silhouette 3 | 31 |
| -                        | 31 |
| Stage Lighting           | 31 |
| Museum 3                 | 31 |
| <b>,≌</b> mode 3         | 34 |

| Action in M/TAv Mode<br>AE Lock | 65<br>64 |
|---------------------------------|----------|
| AE Metering                     | 35       |
| AE-L with AF Locked             | 19       |
| AF                              | 37       |
| AF area                         | 38       |
|                                 | 30<br>37 |
| AF Assist Light                 | - ·      |
| AF assist light                 |          |
| AF frame                        | 28       |
| AF Release Options              | 38       |
| AF with Remote Control          |          |
| AF/MF Settings                  | 15       |
| Antique (Smart Effect)          | 50       |
| Aperture Priority Automatic     | 2        |
| Exposure                        | 32       |
| Aspect Ratio                    | 45       |
| Auto Image Rotation             | 55       |
| AUTO mode 28,                   | 30       |
| Auto Picture modes 28,          | 30       |
| Auto Power Off                  | 26       |
| Auto SR Off                     | 40       |
| Autofocus                       | 38       |
| Autofocus Method                | 38       |
| AV device                       | 56       |
| Av mode                         | 32       |
| AWB in Tungsten Light           | 20       |
|                                 | -0       |

### в

| Backlight Silhouette 🔕 3    | 31  |
|-----------------------------|-----|
| Base Parameter Adj (Digital | l.  |
| Filter) 5                   | 59  |
| ad from Www.Somanuals.      | .cc |

| Battery 22                     |
|--------------------------------|
| Battery cover 7                |
| BC mode 31                     |
| Bleach Bypass (Custom          |
| Image) 48                      |
| Blue Sky 🔄 30                  |
| Blur Control mode 31           |
| Bold Monochrome (Smart         |
| Effect) 50                     |
| Bracketing Order 42            |
| Bright (Custom Image) 48       |
| Brightness adjustment 47       |
| Brightness histogram 12        |
| Brilliant Color (Smart Effect) |
| 50                             |
| Built-in flash 36              |
| Bulb 33                        |
| Bulb Shooting 33               |
| Button 8                       |

#### С

| Calendar Filmstrip Display |     |   |
|----------------------------|-----|---|
|                            | 54  | 4 |
| Candlelight 🎦              | 3   | 1 |
| Capture mode               | 30  | ) |
| Card access lamp           | . 7 | 7 |
| Card cover                 |     |   |
| Center-weighted metering   |     |   |
|                            | 35  | 5 |
| Charging the battery       | 22  | 2 |
| 014                        | •   |   |

| CMOS sensor              | . 7 |
|--------------------------|-----|
| Color Space 20,          | 69  |
| Computer                 | 57  |
| Connection cable cover   |     |
|                          | 24  |
| Continuous playback      | 55  |
| Continuous Shooting      | 41  |
| Control panel 10,        | 13  |
| Create New Folder        | 68  |
| Cropping                 | 58  |
| Cross Processing         | 49  |
| Cross Processing (Custor | ۱   |
| Image)                   | 48  |
| Custom Image             | 48  |
| Custom Setting menus     | 19  |
|                          |     |

#### D

| Date Adjustment             | 27  |
|-----------------------------|-----|
| DC coupler                  | 24  |
| Delete                      | 29  |
| Delete All Images           | 17  |
| Depth of field              | 33  |
| Destination                 | 67  |
| Detailed Information Displa | ay  |
|                             | 12  |
| Developing RAW images       |     |
|                             | 63  |
| Dial                        | . 8 |
| Dial indicator              | 28  |
| Digital Camera Utility 5    |     |
|                             | 85  |
|                             |     |

# 6 Appendix

Α

| Digital Filter 49,         | 59 |
|----------------------------|----|
| Direct keys                | 13 |
| Display Color              | 18 |
| Display style selection    | 53 |
| Displaying multiple images | 5  |
|                            | 53 |
| Distortion Correction      | 15 |
| D-Range Settings           | 47 |
| Drive Mode                 | 40 |
| DST (daylight saving time) | )  |
|                            | 67 |
| Dust Removal               | 78 |
| Dynamic range              | 47 |

#### Е

| E-dial in Program             | 65 |
|-------------------------------|----|
| Electronic Level 10,          | 16 |
| Electronic shutter            | 74 |
| Enable AF                     | 64 |
| Error messages                | 78 |
| EV bar scale                  | 32 |
| EV Compensation               | 32 |
| Exposure                      | 35 |
| Exposure Bracketing           | 42 |
| Exposure Modes                | 32 |
| Exposure Setting 17,          | 34 |
| External flash                | 76 |
| Extract Color (Digital Filter | )  |
|                               | 59 |
| Eye-Fi card 25,               | 69 |
|                               |    |

#### F

| Face Detection (Autofocus | 3  |
|---------------------------|----|
| Method)                   | 38 |

| Faded Color (Smart Effect) 50 |
|-------------------------------|
|                               |
| File Format 45                |
| File No 69                    |
| Filter 49, 59                 |
| Firmware 19                   |
| Firmware Info/Options 19      |
| Fish-eye (Digital Filter)     |
| 49, 59                        |
| Flash 36, 76                  |
| Flash compensation 36         |
| Flash pop-up switch 36        |
| Flash When Retracted 36       |
| Flicker Reduction 18          |
| Focus Method 37               |
| Focus Peaking 39              |
| Focus ring 39                 |
| Focus Ring in AF Mode 37      |
| Focusing                      |
| Focus-priority 20             |
| Folder Display 54             |
| Folder Name 68                |
| Food 🛐 31                     |
| Forest 🕅 30                   |
| Format                        |
| Framerate 45                  |
| Function Restrictions 71      |
|                               |

#### G

| Green Button              | 64 |
|---------------------------|----|
| O (Green button) operatio | 'n |
|                           | 64 |
| Grid Display              | 16 |
| Guide Display             | 28 |
| Guide number              | 37 |

#### н

| HDMI output format           | 56  |
|------------------------------|-----|
| HDMI terminal                | 56  |
|                              | 31  |
| HDR Capture                  | 47  |
| High Contrast (Digital Filte | r)  |
|                              | 59  |
| High-ISO NR                  | 35  |
| Highlight Alert 16,          | 17  |
| Highlight Correction         | 47  |
| Histogram Display 12,        | 16  |
| Hometown 26,                 | 67  |
| Hot shoe                     | . 7 |
|                              |     |

#### L .

| -                             |
|-------------------------------|
| Image Capture Settings 45     |
| Image finishing tone 48       |
| Image storage capacity 83     |
| Index 61                      |
| Initial settings 26           |
| Initializing a memory card    |
|                               |
| Input Focal Length 75         |
| Instant Review 16, 28         |
| Interface Options 18, 56      |
| Interval Movie Record 44      |
| Interval Shooting 43          |
| Invert Color (Digital Filter) |
| 49, 59                        |
| ISO sensitivity               |
|                               |
| J                             |
| JPEG 45                       |
|                               |

### κ

| Kids 🙎       | 31 |
|--------------|----|
| K-mount lens | 75 |

#### L

| Landscape (Custom Image    | e)  |
|----------------------------|-----|
|                            | 48  |
| Landscape 🔼                | 30  |
| Language setting           | 26  |
| Language/言語                | 26  |
| LCD Display                | 18  |
| LCD Display Settings       | 18  |
| Lens 21,                   | 74  |
| Lens focal length          | 75  |
| Lens information contacts. | . 7 |
| Lens mount index 7,        | 21  |
| Lens Shutter Options       | 74  |
| Lens unlock button         | 21  |
| Link AE and AF Point       | 35  |
| Live View 10,              | 16  |

#### Μ . .

| M mode               | 32  |
|----------------------|-----|
| Macintosh            | 85  |
| Macro 🖄              | 30  |
| Magnifying images    | 29  |
| Manual Exposure      | 32  |
| Manual focus         | 39  |
| Manual White Balance | 46  |
| Memory               | 67  |
| Memory card          | 25  |
| Menus                | 14  |
| MF                   | 39  |
| MF Autozoom          | 39  |
| Microphone           | . 7 |
|                      |     |

## 6 Appendix

87

| Miniature (Digital Filter)  | 59  |
|-----------------------------|-----|
| Mode dial                   | 28  |
| Monitor display             | . 9 |
| Monochrome (Custom          |     |
| Image)                      | 48  |
| Motion JPEG                 | 44  |
| Movie Continuous AF         | 34  |
| Movie Edit                  | 62  |
| Movie menu                  | 17  |
| Movie mode                  | 34  |
| Movie SR                    | 17  |
| Moving Object 📉             | 30  |
| MSC                         | 77  |
| Multi-exposure              | 43  |
| Multi-image display         | 53  |
| Multiple AF Points (Autofoc | us  |
| Method)                     | 38  |
| Multi-segment metering      | 35  |
| Museum 📠                    | 31  |
| Muted (Custom Image)        | 48  |
| N                           |     |
| Natural (Custom Imago)      | 10  |

| Natural (Custom Image) | 48 |
|------------------------|----|
| ND Filter 15,          | 74 |
| Night Scene HDR 🌆      | 30 |
| Night Scene 🌆          | 30 |
| Night Scene Portrait 🌇 | 30 |
| Night Snap 🛃           | 30 |
| Noise Reduction        | 35 |
|                        |    |

#### 0

One Push File Format ..... 64 Operating environment.... 85

#### Ρ

| P mode 32                      |
|--------------------------------|
| PC/AV terminal 56              |
| Pet 🛣 31                       |
| Pixel Mapping 78               |
| Playback Info Display          |
| selection screen 11            |
| Playback menu 17               |
| Playback mode 29               |
| Playback mode palette 52       |
| Portrait (Custom Image) 48     |
| Portrait 🛐 30                  |
| Posterization (Digital Filter) |
|                                |
| Power 26                       |
| Power Saving 19                |
| Preview 33, 64                 |
| Program Automatic Exposure     |
|                                |
| Protect 68                     |
| Provided software              |
| PTP 77                         |
|                                |

#### Q

| Quality Level | . 45  |
|---------------|-------|
| Quick Dial 50 | ), 66 |
| Quick Macro 🔤 | . 31  |
| Quick Zoom    | . 17  |
| QuickTime     | . 85  |

#### R

| Radiant (Custom Image) |      |
|------------------------|------|
|                        | 48   |
| RAW                    | 45   |
| RAW Development        | 63   |
| ad from vvww.Somanual  | s.cc |

| Rec. Mode menus                                                                                          | 15                         |
|----------------------------------------------------------------------------------------------------|----------------------------|
| Recordable time                                                                                          | 34                         |
| Recorded Pixels                                                                                          | 45                         |
| Recording Sound Level                                                                                    | 17                         |
| Red-eye Edit                                                                                             | 59                         |
| Release While Charging                                                                                   |                            |
|                                                                                                    | 41                         |
| Release-priority                                                                                         | 38                         |
| Remote control receiver                                                                                  | . 7                        |
| Remote Control shooting                                                                                  |                            |
|                                                                                                    |                            |
|                                                                                                    | 42                         |
| Reset 19, 20,                                                                                            |                            |
|                                                                                                    | 69                         |
| Reset 19, 20,                                                                                            | 69<br>ue                   |
| Reset 19, 20,<br>Resets the adjustment value                                                             | 69<br>ue                   |
| Reset 19, 20,<br>Resets the adjustment val                                                               | 69<br>ue<br>20<br>58       |
| Reset 19, 20,<br>Resets the adjustment valu<br>Resize                                                    | 69<br>ue<br>20<br>58       |
| Reset                                                                                                    | 69<br>ue<br>20<br>58<br>59 |
| Reset 19, 20,<br>Resets the adjustment valu<br>Resize<br>Retro (Digital Filter)<br>Reversal Film (Custom | 69<br>ue<br>20<br>58<br>59 |

#### S

| Save as Manual WB        | 46 |
|--------------------------|----|
| Save Menu Location       | 14 |
| Save RAW Data            | 16 |
| Save Rotation Info       | 55 |
| Save Smart Effect        | 66 |
| Saving RAW data          | 29 |
| Scene modes              | 30 |
| SCN mode                 | 30 |
| SD Memory Card           | 25 |
| Select (Autofocus Method | )  |
|                          | 38 |
| Select & Delete          | 53 |
| Solf timor lamp          | 7  |

| Self-timer shooting         | 41  |
|-----------------------------|-----|
| Sensitivity                 | 35  |
| Sensitivity Steps           | 35  |
| Sequential Numbering        | 69  |
| Set-up menus                | 18  |
| Shading (Digital Filter)    |     |
| 49,                         | 59  |
| Shadow Correction           | 47  |
| Shake Reduction             | 16  |
| Shooting                    | 28  |
| Shooting Info Display       |     |
| selection screen            | 11  |
| Shutter & Aperture Priority |     |
| Automatic Exposure          | 32  |
| Shutter Priority Automatic  |     |
| Exposure                    | 32  |
| Single Frame Shooting       | 40  |
| Single image display 11,    | 29  |
| Sketch (Digital Filter)     | 59  |
| Slideshow                   | 55  |
| Slim (Digital Filter) 49,   | 59  |
| Smart Effect                | 51  |
| Soft (Digital Filter)       | 59  |
| Sound                       | 34  |
| Sound Effects               | 18  |
| Speaker                     | . 7 |
| Specifications              | 80  |
| Spot (Autofocus Method)     |     |
|                             | 38  |
| Spot metering               | 35  |
| Stage Lighting 🖾            | 31  |
| Standby mode                | 10  |
| Starburst (Digital Filter)  | 59  |
| Strap                       | 21  |
|                             |     |

Downloa com.

88

6 Appendix

| Sunset 🚾      | 30  |
|---------------|-----|
| Surf & Snow 🗠 | 31  |
| Switch        | . 8 |

#### т

| <b>TAv</b> mode 32          |
|-----------------------------|
| Terminal cover 7            |
| Thumbnail display 29, 53    |
| Tone Expansion (Digital     |
| Filter) 49, 59              |
| Tone Expansion (Smart       |
| Effect) 50                  |
| Toy Camera (Digital Filter) |
|                             |
| Tracking (Autofocus Method) |
|                             |
| Tripod socket 7             |
| <b>Tv</b> mode 32           |

#### U

| Unicolor Bold (Digital Filter) |
|--------------------------------|
| 49, 59                         |
| Unicolor Bold (Smart Effect)   |
| 50                             |
| Updating firmware 19           |
| USB 57                         |
| USB Connection 77, 85          |
| USER 50, 66                    |
| User registration 6            |
|                                |

#### ۷

| _                      | _  |
|------------------------|----|
| Video output format    | 56 |
| (Smart Effect)         | 50 |
| Vibrant Color Enhance  |    |
| Vibrant (Custom Image) | 48 |

| Video terminal            | 56  |
|---------------------------|-----|
| Vintage Color (Smart Effe | ct) |
|                           | 50  |
| Volume label              | 27  |

#### W

| Warm Fade (Smart Effect)     |
|------------------------------|
|                              |
| WARRANTY POLICY 95           |
| Water Color (Digital Filter) |
|                              |
| WB When Using Flash 46       |
| White Balance 45             |
| Windows 85                   |
| Wireless LAN 69              |
| World Time 67                |
| _                            |

#### Ζ

Zoom lens..... 28

## For Using Your Camera Safely

We have paid close attention to the safety of this camera. When using this camera, we request your special attention regarding items marked with the following symbols.

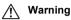

This symbol indicates that ignoring this item could cause serious personal injuries.

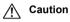

This symbol indicates that ignoring this item could cause minor or medium personal injuries, or loss of property.

#### About the Camera

### 🕂 Warning

- Do not disassemble or modify the camera. High voltage areas are present inside the camera, with the risk of electric shock.
- If the camera interior is exposed due to dropping or otherwise damaging the camera, never touch the exposed portion. There is a risk of electric shock.
- Do not aim the camera at the sun or other strong light sources when taking pictures or leave the camera sitting in direct sunlight with the lens cap off. Doing so may cause the camera to malfunction or cause a fire.
- Do not look at the sun or other strong light sources through a lens. Doing so may lead to a loss of eyesight or cause vision to be impaired.
- If any irregularities occur during use, such as smoke or a strange odor, stop use immediately, remove the battery or the AC adapter, and contact your nearest service center. Continued use can cause a fire or electrical shock.

## \land Caution

- Do not place your finger over the flash when discharging the flash. You may burn yourself.
- Do not cover the flash with clothing when discharging the flash. Discoloration may occur.
- Some portions of the camera heat up during use. There is a risk of low temperature burns when holding such portions for long periods.

- Should the monitor be damaged, be careful of glass fragments. Also, be careful not to allow the liquid crystal to get on your skin or in your eyes or mouth.
- Depending on your individual factors or physical condition, the use of the camera may cause itching, rashes or blisters. In case of any abnormality, stop using the camera and get medical attention immediately.

#### About the Battery Charger and AC Adapter

## \land Warning

- Always use the battery charger and AC adapter exclusively developed for this camera, with the specified power and voltage. Using a battery charger or AC adapter not exclusive to this camera, or using the exclusive battery charger or AC adapter with an unspecified power or voltage can cause a fire, electric shock, or camera breakdown. The specified voltage is 100 - 240V AC.
- Do not disassemble or modify the product. This can cause a fire or electrical shock.
- If the generation of smoke or strange odor from the product or other abnormality occurs, immediately discontinue using and consult your nearest service center. Continued use can cause a fire or electrical shock.
- If water should happen to get inside the product, consult your nearest service center. Continued use can cause a fire or electrical shock.
- If you see a lightning flash or hear thunder during use of the battery charger or AC adapter, unplug the power plug and discontinue using. Continued use can cause damage to the product, fire or electrical shock.
- Wipe off the power plug if it should become covered with dust. Accumulated dust may cause a fire.
- To reduce the risk of hazards, use only CSA/UL certified power supply cord set, cord is Type SPT-2 or heavier, minimum NO.18 AWG copper, one end with a molded-on male attachment plug cap (with a specified NEMA configuration), and the other is provided with a molded-on female connector body (with a specified IEC nonindustrial type configuration) or the equivalent.

## 🕂 Caution

 Do not place or drop heavy objects on or forcefully bend the AC plug cord. Doing so may damage the cord. Should the AC plug cord be damaged, consult your nearest service center.

- Do not touch or short-circuit the terminal area of the AC plug cord while the cord is plugged in.
- Do not handle the power plug with wet hands. This can cause an electric shock.
- Do not drop the product, or subject it to violent impact. This can cause the product to breakdown.
- Do not use the battery charger D-BC68P to charge batteries other than the rechargeable lithium-ion battery D-LI68. Attempting to charge other types of batteries may cause an explosion or heating, or may damage the battery charger.

#### About the Rechargeable Lithium-ion Battery

## 🕂 Warning

 If any leakage from the battery should come in contact with your eyes, do not rub them. Flush your eyes with clean water and get medical attention immediately.

## ▲ Caution

- Only use the specified battery with this camera. Use of other batteries may cause an explosion or fire.
- Do not disassemble the battery. Disassembling the battery may cause an explosion or leakage.
- Remove the battery from the camera immediately if it becomes hot or begins to smoke. Be careful not to burn yourself during removal.
- Keep wires, hairpins, and other metal objects away from the + and contacts of the battery.
- Do not short the battery or dispose of the battery in fire. This can cause an explosion or fire.
- If any leakage from the battery should come in contact with skin or clothing, it may cause irritation to the skin. Wash the affected areas thoroughly with water.
- · Precautions for D-LI68 Battery Usage:
  - USE SPECIFIED CHARGER ONLY.
  - DO NOT INCINERATE.
  - DO NOT DISASSEMBLE.
  - DO NOT SHORT CIRCUIT.
  - DO NOT EXPOSE TO HIGH TEMP. (140°F / 60°C)

## Keep the Camera and its Accessories out of the Reach of Small Children

## \land Warning

- Do not place the camera and its accessories within the reach of small children.
  - 1. If the product falls or is operated accidentally, it may cause serious personal injuries.
  - 2. Wrapping the strap around a neck may cause suffocation.
  - To avoid the risk of a small accessory such as the battery or memory cards from being swallowed by mistake, keep them out of the reach of small children. Seek medical attention immediately if an accessory is accidentally swallowed.

### Care to be Taken During Handling

#### **Before Using Your Camera**

When the camera has not been used for a long time, confirm that it is still
working properly, particularly prior to taking important pictures (such as
at a wedding or when traveling). Contents of the recording cannot be
guaranteed if recording, playback or transferring your data to a
computer, etc. is not possible due to a malfunction of your camera or
recording media (memory cards), etc.

#### About the Battery and Charger

- To keep the battery in optimum condition, avoid storing it in a fully charged state or in high temperatures.
- If the battery is left inserted and the camera is not used for a long time, the battery will over-discharge and shorten the battery's life.
- Charging the battery a day before use or on the day of use is recommended.
- The AC plug cord provided with this camera is developed exclusively for the battery charger D-BC68P. Do not use it with other devices.

#### Precautions on Carrying and Using Your Camera

- Do not subject the camera to high temperatures or high humidity. Do not leave the camera in a vehicle, as the temperature can get very high.
- Do not subject the camera to strong vibrations, shocks, or pressure. Use a cushion to protect the camera from vibrations of motorcycles, automobiles, or ships.
- The temperature range for camera use is 0°C to 40°C (32°F to 104°F).
- The monitor may appear black at high temperatures, but will return to normal at normal temperatures.
- The monitor may respond more slowly at low temperatures. This is due to liquid crystal properties, and is not a malfunction.

- Sudden temperature changes will cause condensation on the inside and outside of the camera. Place the camera in your bag or a plastic bag, and remove it after temperatures of the camera and surroundings are equalized.
- Avoid contact with garbage, mud, sand, dust, water, toxic gases, or salt. These could cause the camera to breakdown. Wipe the camera to dry off any rain or water drops.
- Do not press on the monitor with excessive force. This could cause it to break or malfunction.
- Be careful not to overtighten the screw in the tripod socket when using a tripod.

#### **Cleaning Your Camera**

- Do not clean the camera with organic solvents such as thinner, alcohol, and benzine.
- Use a lens brush to remove dust accumulated on the lens. Never use a spray blower for cleaning as it may damage the lens.
- Please contact your nearest service center for professional cleaning of the CMOS sensor. (This will involve a fee.)
- Periodic inspections are recommended every one to two years to maintain high performance.

#### **Storing Your Camera**

- Do not store the camera with preservatives or chemicals. Storage in high temperatures and high humidity can cause mold to grow on the camera. Remove the camera from its case and store it in a dry and well-ventilated place.
- Avoid using or storing the camera where it may be exposed to static electricity or electrical interference.
- Avoid using or storing the camera in direct sunlight or in locations where it may be exposed to rapid changes in temperature or to condensation.

#### **About SD Memory Cards**

 The SD Memory Card is equipped with a write-protect switch. Setting the switch to LOCK prevents new data from being recorded on the card, the stored data from being deleted, and the card from being formatted by the camera or computer.

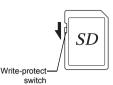

- The SD Memory Card may be hot when removing the card immediately after using the camera.
- Do not remove the SD Memory Card or turn off the power while the card is being accessed. This may cause the data to be lost or the card to be damaged.
- Do not bend the SD Memory Card or subject it to violent impact. Keep it away from water and store away from high temperatures.
- Do not remove the SD Memory Card while formatting. The card may be damaged and become unusable.
- Data on the SD Memory Card may be deleted in the following circumstances. We do not accept any liability for data that is deleted if
  - 1. the SD Memory Card is mishandled by the user.
  - the SD Memory Card is exposed to static electricity or electrical interference.
  - 3. the SD Memory Card has not been used for a long time.
  - 4. the SD Memory Card or the battery is removed while the card is being accessed.
- If the SD Memory Card is not used for a long time, the data on the card may become unreadable. Be sure to regularly make a backup of important data on a computer.
- Format new SD Memory Cards. Also format SD Memory Cards previously used with other cameras.
- Please note that deleting data stored on an SD Memory Card, or formatting an SD Memory Card does not completely erase the original data. Deleted data can sometimes be recovered using commercially available software. If you are going to discard, give away or sell your SD Memory Card, you should ensure that the data on the card is completely deleted or the card itself is destroyed if it contains any personal or sensitive information.
- The data on your SD Memory Card should be managed at your own risk.

#### About Eye-Fi Cards

- An SD Memory Card with a built-in wireless LAN ("Eye-Fi card") can be used with this camera.
- Use of an access point and an Internet connection are required for transferring images via wireless LAN. For details, refer to the Eye-Fi website. (http://www.eye.fi)
- · Update your Eye-Fi card to the latest firmware before using it.
- Set [Eye-Fi Communication] of [Eye-Fi] to [OFF], or do not use an Eye-Fi card in a location where the use of wireless LAN devices is restricted or prohibited, such as airplanes.
- Eye-Fi cards can be used only in the country in which the card was purchased. Please observe all local laws governing the Eye-Fi card usage.
- This camera features a function to enable/disable the communication function of the Eye-Fi card, however, we do not guarantee the operability of all Eye-Fi card functions.
- Refer to the Eye-Fi card manual for details on how to use the card.
- Please contact the Eye-Fi card manufacturer regarding any malfunctions or problems concerning Eye-Fi cards.

#### Trademarks

Microsoft, Windows and Windows Vista are registered trademarks of Microsoft Corporation in the United States of America and other countries. Macintosh, Mac OS, and QuickTime are trademarks of Apple Inc., registered in the U.S. and other countries.

Intel, Intel Core, and Pentium are trademarks of Intel Corporation in the U.S. and/or other countries

SDXC Logo is a trademark of SD-3C, LLC,

Eve-Fi, the Eve-Fi logo and Eve-Fi connected are trademarks of Eve-Fi. Inc

This product includes DNG technology under license by Adobe Systems Incorporated.

The DNG logo is either a registered trademark or trademark of Adobe Systems Incorporated in the United States and/or other countries. HDMI, the HDMI logo and High-Definition Multimedia Interface are trademarks or registered trademarks of HDMI Licensing, LLC in the United States and/or other countries

All other trademarks are the property of their respective owners.

This product supports PRINT Image Matching III. PRINT Image Matching enabled digital still cameras, printers and software help photographers to produce images more faithful to their intentions. Some functions are not available on printers that are not PRINT Image Matching III compliant. Copyright 2001 Seiko Epson Corporation, All Rights Reserved, PRINT Image Matching is a trademark of Seiko Epson Corporation. The PRINT Image Matching logo is a trademark of Seiko Epson Corporation.

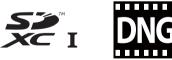

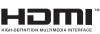

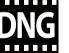

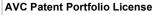

This product is licensed under the AVC Patent Portfolio License for the personal use of a consumer or other uses in which it does not receive remuneration to (i) encode video in compliance with the AVC standard ("AVC video") and/or (ii) decode AVC video that was encoded by a consumer engaged in a personal activity and/or was obtained from a video provider licensed to provide AVC video. No license is granted or shall be implied for any other use.

Additional information may be obtained from MPEG LA, L.L.C. See http://www.mpegla.com.

### WARRANTY POLICY

All our cameras purchased through authorized bona fide photographic distribution channels are guaranteed against defects of material or workmanship for a period of twelve months from the date of your purchase. Service will be rendered, and defective parts will be replaced without cost to you within that period, provided the camera does not show evidence of impact, sand or liquid damage, mishandling, tampering, battery or chemical corrosion, operation contrary to operating instructions, or modification by an unauthorized repair shop. The manufacturer or its authorized representatives shall not be liable for any repair or alterations except those made with its written consent and shall not be liable for damages from delay or loss of use or from other indirect or consequential damages of any kind, whether caused by defective material or workmanship or otherwise; and it is expressly agreed that the liability of the manufacturer or its representatives under all quarantees or warranties, whether expressed or implied, is strictly limited to the replacement of parts as hereinbefore provided. No refunds will be made on repairs by non-authorized service facilities

Procedure During 12-month Warranty Period

Any camera which proves defective during the 12-month warranty period should be returned to the dealer from whom you purchased the camera or to the manufacturer. If there are no representatives of the manufacturer in your country, send the camera to the manufacturer, with postage prepaid. In this case, it will take a considerable length of time before the camera can be returned to you owing to the complicated customs procedures required. If the camera is covered by warranty, repairs will be made and parts replaced free of charge, and the camera will be returned to you upon completion of servicing. If the camera is not covered by warranty, regular charges of the manufacturer or of its representatives will apply. Shipping charges are to be borne by the owner. If your camera was purchased outside of the country where you wish to have it serviced during the warranty period, regular handling and servicing fees may be charged by the manufacturer's representatives in that country. Notwithstanding this, your camera returned to the manufacturer will be serviced free of charge according to this procedure and warranty policy. In any case, however, shipping charges and customs clearance fees to be borne by the sender. To prove the date of your purchase when required, please keep the receipt or bills covering the purchase of your camera for at least a year. Before sending your camera for servicing, please make sure that you are sending it to the manufacturer's authorized representatives or their approved repair shops, unless you are sending it directly to the manufacturer. Always obtain a guotation for the service charge, and only after you accept the guoted service charge, instruct the service station to proceed with the servicing.

- This warranty policy does not affect the customer's statutory rights.
- The local warranty policies available from our distributors in some countries can supersede this warranty policy. Therefore, we recommend that you review the warranty card supplied with your product at the time of purchase, or contact our distributor in your country for more information and to receive a copy of the warranty policy.

Appendix

6

#### For customers in USA STATEMENT OF FCC COMPLIANCE

This device complies with Part 15 of the FCC Rules. Operation is subject to the following two conditions: (1) This device may not cause harmful interference, and (2) this device must accept any interference received, including interference that may cause undesired operation.

Changes or modifications not approved by the party responsible for compliance could void the user's authority to operate the equipment.

This equipment has been tested and found to comply with the limits for a Class B digital device, pursuant to part 15 of the FCC Rules.

These limits are designed to provide reasonable protection against harmful interference in a residential installation. This equipment generates, uses and can radiate radio frequency energy and, if not installed and used in accordance with the instructions, may cause harmful interference to radio communications. However, there is no guarantee that interference will not occur in a particular installation. If this equipment does cause harmful interference to radio or

television reception, which can be determined by turning the equipment off and on, the user is encouraged to try to correct the interference by one or more of the following measures:

- · Reorient or relocate the receiving antenna.
- Increase the separation between the equipment and receiver.
- Connect the equipment into an outlet on a circuit different from that to which the receiver is connected.
- \* Consult the dealer or an experienced radio/TV technician for help.

#### For customers in Canada

This Class B digital apparatus complies with Canadian ICES-003.

#### Pour les utilisateurs au Canada

Cet appareil numérique de la classe B est conforme à la norme NMB-003 du Canada.

#### FOR CALIFORNIA, U.S.A. ONLY

Perchlorate Material-special handling may apply. The lithium battery used in this camera contains perchlorate material, which may require special handling. See www.dtsc.ca.gov/hazardouswaste/perchlorate

#### Declaration of Conformity According to 47CFR, Parts 2 and 15 for Class B Personal Computers and Peripherals

We:

## RICOH IMAGING AMERICAS

Located at:

#### 633 17<sup>th</sup> Street, Suite 2600 Denver, Colorado 80202 U.S.A. Phone: 800-877-0155 FAX: 303-790-1131

Declare under sole responsibility that the product identified herein complies with 47CFR Parts 2 and 15 of the FCC rules as a Class B digital device. Each product marketed is identical to the representative unit tested and found to be compliant with the standards. Records maintained continue to reflect the equipment being produced can be expected to be within the variation accepted, due to quantity production and testing on the statistical basis as required by 47CFR §2.909. Operation is subject to the following two conditions: (1) This device may not cause harmful interference, and (2) This device must accept any interference received, including interference that may cause undesired operation. The above named party is responsible for ensuring that the equipment complies with the standards of 47CFR §15.101 to §15.109.

| Product Name:   | Digital Camera           |
|-----------------|--------------------------|
| Model Number:   | PENTAX Q-S1              |
| Contact person: | Customer Service Manager |
| Date and Place: | August, 2014, Colorado   |

## Information for Users on Collection and Disposal of Old Equipment and Used Batteries

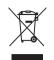

1. In the European Union

These symbols on the products, packaging and/ or accompanying documents mean that used electrical and electronic equipment and batteries should not be mixed with general household waste.

Used electrical/electronic equipment and batteries must be treated separately and in accordance with legislation that requires proper treatment, recovery and recycling of these products.

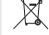

By disposing of these products correctly you will help ensure that the waste undergoes the necessary treatment, recovery and recycling and thus prevent potential negative effects on the environment and human health which could otherwise arise due to inappropriate waste handling.

If a chemical symbol is added beneath the symbol shown above, in accordance with the Battery Directive, this indicates that a heavy metal (Hg = Mercury, Cd = Cadmium, Pb = Lead) is present in the battery at a concentration above an applicable threshold specified in the Battery Directive.

For more information about collection and recycling of used products, please contact your local authorities, your waste disposal service or the point of sale where you purchased the products.

#### 2. In other countries outside the EU

These symbols are only valid in the European Union. If you wish to discard used products, please contact your local authorities or dealer and ask for the correct method of disposal.

For Switzerland: Used electrical/electronic equipment can be returned free of charge to the dealer, even when you don't purchase a new product. Further collection facilities are listed on the home page of <u>www.swico.ch</u> or <u>www.sens.ch</u>.

CE The CE Mark is a Directive conformity mark of the European Union.

Memo

Memo

Memo

**RICOH IMAGING COMPANY, LTD.** 

|                                       | 2-35-7, Maeno-cho, Itabashi-ku, Tokyo 174-8639, JAPAN<br>(http://www.ricoh-imaging.co.jp)                                                |
|---------------------------------------|----------------------------------------------------------------------------------------------------|
| RICOH IMAGING EUROPE<br>S.A.S         | 112 Quai de Bezons, B.P. 204, 95106 Argenteuil Cedex, FRANCE (http://www.ricoh-imaging.fr)                                               |
| RICOH IMAGING<br>DEUTSCHLAND GmbH     | Am Kaiserkai 1, 20457 Hamburg, GERMANY<br>(http://www.ricoh-imaging.de)                                                                  |
| RICOH IMAGING UK LTD.                 | PENTAX House, Heron Drive, Langley, Slough, Berks SL3 8PN, U.K. (http://www.ricoh-imaging.co.uk)                                         |
| RICOH IMAGING AMERICAS<br>CORPORATION | 633 17th Street, Suite 2600, Denver, Colorado 80202, U.S.A. (http://www.us.ricoh-imaging.com)                                            |
| RICOH IMAGING CANADA<br>INC.          | 520 Explorer Drive Suite 300, Mississauga, Ontario, L4W 5L1, CANADA (http://www.ricoh-imaging.ca)                                        |
| RICOH IMAGING CHINA CO.,<br>LTD.      | 23D, Jun Yao International Plaza, 789 Zhaojiabang Road, Xu Hui District,<br>Shanghai, 200032, CHINA<br>(http://www.ricoh-imaging.com.cn) |

http://www.ricoh-imaging.co.jp/english

· Specifications and external dimensions are subject to change without notice.

53085

Copyright © RICOH IMAGING COMPANY, LTD. 2014 R01DTF14 Printed in Philippines Download from Www.Somanuals.com. All Manuals Search And Download. Free Manuals Download Website <u>http://myh66.com</u> <u>http://usermanuals.us</u> <u>http://www.somanuals.com</u> <u>http://www.4manuals.cc</u> <u>http://www.4manuals.cc</u> <u>http://www.4manuals.cc</u> <u>http://www.4manuals.com</u> <u>http://www.404manual.com</u> <u>http://www.luxmanual.com</u> <u>http://aubethermostatmanual.com</u> Golf course search by state

http://golfingnear.com Email search by domain

http://emailbydomain.com Auto manuals search

http://auto.somanuals.com TV manuals search

http://tv.somanuals.com